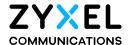

### User's Guide

### PM7300-T0

XGS-PON SFU with 10G LAN

| Default Login Details             |                      |  |
|-----------------------------------|----------------------|--|
| LAN IP Address http://192.168.0.1 |                      |  |
| User Name                         | admin                |  |
| Password                          | See the device label |  |

Version 5.42 Edition 1, 07/2021

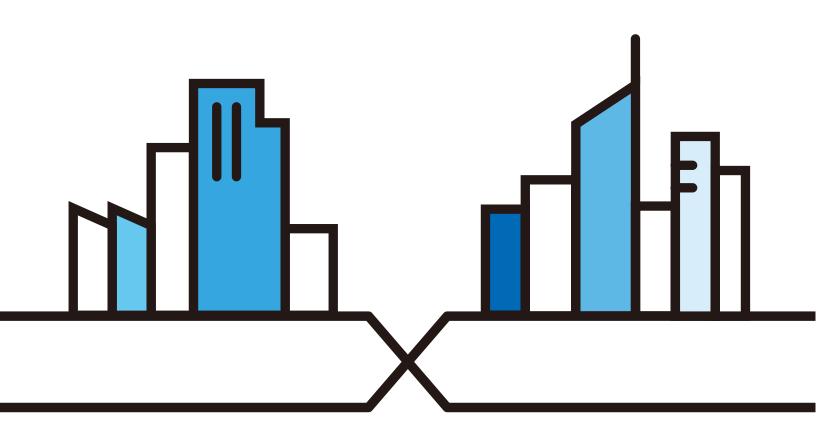

#### **IMPORTANT!**

#### READ CAREFULLY BEFORE USE.

#### KEEP THIS GUIDE FOR FUTURE REFERENCE.

Screenshots and graphics in this book may differ slightly from your product due to differences in your product firmware or your computer operating system. Every effort has been made to ensure that the information in this manual is accurate.

#### **Related Documentation**

- Quick Start Guide
   The Quick Start Guide shows how to connect the PM7300-TO and get up and running right away.
- More Information
   Go to support.zyxel.com to find other information on the PM7300-TO.

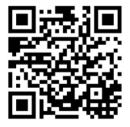

#### **Document Conventions**

#### **Warnings and Notes**

These are how warnings and notes are shown in this guide.

#### Warnings tell you about things that could harm you or your device.

Note: Notes tell you other important information (for example, other things you may need to configure or helpful tips) or recommendations.

#### **Syntax Conventions**

- Product labels, screen names, field labels and field choices are all in **bold** font.
- A right angle bracket ( > ) within a screen name denotes a mouse click. For example, Network Setting > Home Networking means you first click Network Setting in the navigation panel, then the Home Networking sub menu to get to that screen.

#### **Icons Used in Figures**

Figures in this user guide may use the following generic icons. The PM7300-T0 icon is not an exact representation of your device.

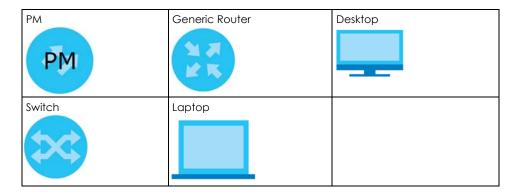

### **Contents Overview**

| User's Guide              | 8  |
|---------------------------|----|
| Introducing the PM7300-T0 | 9  |
| Hardware                  | 11 |
| The Web Configurator      |    |
| System Info               | 21 |
| Broadband                 | 23 |
| Home Networking           | 26 |
| Certificates              |    |
| Log                       |    |
| Traffic Status            |    |
| System                    | 40 |
| User Account              | 41 |
| Remote Management         | 44 |
| Log Setting               |    |
| Firmware Upgrade          | 47 |
| Backup/Restore            | 49 |
| Troubleshooting           | 52 |
| Appendices                | 56 |

### **Table of Contents**

| Document Conventions                       | 3  |
|--------------------------------------------|----|
| Contents Overview                          | 4  |
| Table of Contents                          | 5  |
| Part I: User's Guide                       | 8  |
| Chapter 1<br>Introducing the PM7300-T0     | 9  |
| 1.1 Overview                               | 9  |
| 1.1.1 Multi-Gigabit Ethernet               | 9  |
| 1.2 Ways to Manage the PM7300-TO           | 9  |
| 1.3 Good Habits for Managing the PM7300-TO | 10 |
| Chapter 2<br>Hardware                      | 11 |
| 2.1 Device Panels                          | 11 |
| 2.1.1 LEDs (Lights)                        |    |
| 2.1.2 Panel Ports & Buttons                |    |
| 2.1.3 RESET Button                         | 12 |
| Chapter 3 The Web Configurator             | 14 |
| 3.1 Overview                               | 14 |
| 3.1.1 Accessing the Web Configurator       |    |
| 3.2 Web Configurator Layout                |    |
| 3.2.1 Settings Icon                        | 16 |
| 3.2.2 Navigation Panel                     | 18 |
| 3.2.3 Dashboard                            | 18 |
| 3.2.4 Widget and Check Icon                | 19 |
| Chapter 4 System Info                      | 21 |
|                                            |    |
| 4.1 Overview                               |    |
| 4.2 The System Info Screen                 | 21 |
| Chapter 5 Broadband                        | 23 |

| 5.1 Overview                          | 23 |
|---------------------------------------|----|
| 5.1.1 What You Can Do in this Chapter |    |
| 5.1.2 Before You Begin                | 23 |
| 5.2 Broadband Settings                | 23 |
| 5.2.1 Add/Edit Internet Connection    | 24 |
| Chapter 6                             |    |
| Home Networking                       | 26 |
| 6.1 Overview                          | 26 |
| 6.1.1 What You Need To Know           |    |
| 6.2 The Home Networking Screen        | 26 |
| Chapter 7                             |    |
| Certificates                          | 28 |
| 7.1 Certificates Overview             |    |
| 7.1.1 What You Can Do in this Chapter | 28 |
| 7.2 What You Need to Know             | 28 |
| 7.3 Local Certificates                | 28 |
| 7.3.1 Create Certificate Request      | 30 |
| 7.3.2 View Certificate Request        | 30 |
| 7.4 Trusted CA                        |    |
| 7.4.1 View Trusted CA Certificate     | 32 |
| 7.4.2 Import Trusted CA Certificate   |    |
| Chapter 8                             |    |
| Log                                   | 35 |
| 8.1 Overview                          | 35 |
| 8.1.1 What You Can Do in this Chapter | 35 |
| 8.2 The System Log Screen             | 35 |
| Chapter 9                             |    |
| Traffic Status                        | 37 |
| 9.1 Traffic Status Overview           | 37 |
| 9.1.1 What You Can Do in this Chapter | 37 |
| 9.2 WAN Status                        | 37 |
| 9.3 LAN Status                        | 38 |
| Chapter 10                            |    |
| System                                | 40 |
| 10.1 Overview                         |    |
| 10.2 The System Screen                | 40 |
| Chapter 11                            |    |
| User Account                          | 41 |

| 11.1 Overview                              | 41 |
|--------------------------------------------|----|
| 11.2 The User Account Screen               | 41 |
| 11.2.1 The User Account Add/Edit Screen    | 42 |
| Chapter 12                                 |    |
| Remote Management                          | 44 |
| 12.1 Overview                              | 44 |
| 12.2 The Remote Management Screen          |    |
| Chapter 13                                 |    |
| Log Setting                                | 45 |
| 13.1 Overview                              | 45 |
| 13.2 The Log Settings Screen               | 45 |
| Chapter 14                                 |    |
| Firmware Upgrade                           | 47 |
| 14.1 Overview                              | 47 |
| 14.2 The Firmware Screen                   | 47 |
| Chapter 15                                 |    |
| Backup/Restore                             | 49 |
| 15.1 Overview                              | 49 |
| 15.2 The Backup/Restore Screen             |    |
| 15.3 The Reboot Screen                     | 50 |
| Chapter 16                                 |    |
| Troubleshooting                            | 52 |
| 16.1 Power, Hardware Connections, and LEDs | 52 |
| 16.2 PM7300-TO Access and Login            | 53 |
| 16.3 Internet Access                       | 54 |
|                                            |    |
| Part II: Appendices                        | 56 |
| Appendix A Customer Support                | 57 |
| Appendix B Legal Information               | 63 |
| Indov                                      | 40 |

# PART I User's Guide

## CHAPTER 1 Introducing the PM7300-T0

#### 1.1 Overview

The PM7300-T0 is a PON (Passive Optical Network) modem with one 10 Gbps Multi-Gigabit Ethernet LAN port.

#### 1.1.1 Multi-Gigabit Ethernet

The Multi-Gigabit Ethernet port on the PM7300-T0 supports a maximum connection speed of 10 Gbps, dependent on cable type and length. Devices can also connect to the Multi-Gigabit Ethernet port at the following speeds: 100 Mbps, 1 Gbps, 2.5 Gbps, 5 Gbps and 10 Gbps.

The following table lists the maximum transmission speeds and allow distances for different Ethernet cable types.

Table 1 Ethernet Cable Types

| - a.e.e     |                            |                  |                    |  |
|-------------|----------------------------|------------------|--------------------|--|
| CABLE       | TRANSMISSION SPEED         | MAXIMUM DISTANCE | BANDWIDTH CAPACITY |  |
| Category 5  | 100 Mbps                   | 100 m            | 100 MHz            |  |
| Category 5e | 1 Gbps / 2.5 Gbps / 5 Gbps | 100 m            | 100 MHz            |  |
| Category 6  | 5 Gbps / 10 Gbps           | 50 m             | 250 MHz            |  |
| Category 6a | 10 Gbps                    | 100 m            | 500 MHz            |  |
| Category 7  | 10 Gbps                    | 100 m            | 650 MHz            |  |

Figure 1 Overview

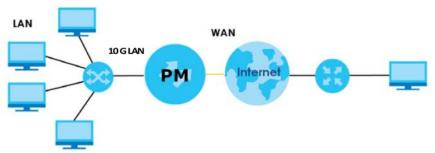

#### 1.2 Ways to Manage the PM7300-T0

Use any of the following methods to manage the PM7300-TO.

 Web Configurator. This is recommended for management of the PM7300-T0 using a (supported) web browser.

- Secure Shell (SSH), Telnet. Use for troubleshooting the PM7300-T0 by qualified personnel.
- FTP. Use FTP for firmware upgrades and configuration backup or restore.

#### 1.3 Good Habits for Managing the PM7300-T0

Do the following things regularly to make the PM7300-T0 more secure and to manage the PM7300-T0 more effectively.

- Change the Web Configurator password. Use a password that is not easy to guess and that consists of different types of characters, such as numbers and letters.
- Write down the password and put it in a safe place.
- Regularly back up the device configuration to a file, and make sure you know how to restore it.
   Restoring an earlier working configuration may be useful if the device has errors. If you have to reset the PM7300-T0 to its factory default settings, for example because you forgot the password, then you can use the backup file to quickly restore your last configuration.

### CHAPTER 2 Hardware

#### 2.1 Device Panels

The following show the panels on the PM7300-TO.

Figure 2 Front Panel

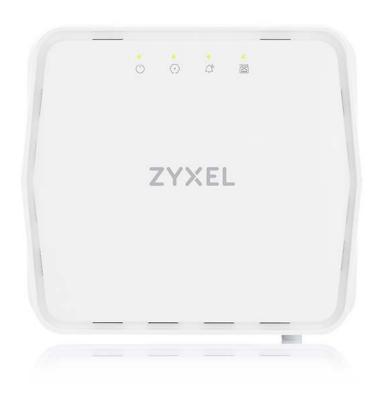

#### 2.1.1 LEDs (Lights)

The LED indicators are located on the top panel.

Table 2 PM7300-T0 LED Behavior

| LED   | COLOR | STATUS   | DESCRIPTION                           |
|-------|-------|----------|---------------------------------------|
| Power | Green | On       | The PM7300-T0 is ready for use.       |
|       |       | Blinking | The PM7300-T0 is booting.             |
|       |       | Off      | The PM7300-T0 is not receiving power. |
|       | Red   | On       | There is a system failure.            |
|       |       | Blinking | The firmware upgrade is in progress.  |

Table 2 PM7300-T0 LED Behavior (continued)

| LED   | COLOR | STATUS   | DESCRIPTION                                      |
|-------|-------|----------|--------------------------------------------------|
| PON   | Green | On       | The PON connection is ready.                     |
|       |       | Blinking | The PM7300-T0 is trying to establish a link.     |
|       |       | Off      | The fiber link is down.                          |
| LOS   | Red   | On       | PON transceiver is powered down.                 |
|       |       | Blinking | This is a R(x) low power alarm.                  |
|       |       | Off      | The PON connection is working normally.          |
| 10GbE | Green | On       | The Ethernet link is up.                         |
|       |       | Blinking | The PM7300-T0 is transmitting or receiving data. |
|       |       | Off      | The Ethernet link is down.                       |

#### 2.1.2 Panel Ports & Buttons

Figure 3 Side Panel

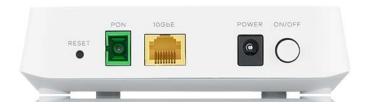

The following table describes the items on the rear panel.

Table 3 Panel Ports and Buttons

| LABELS | DESCRIPTION                                                                                                    |  |
|--------|----------------------------------------------------------------------------------------------------|--|
| RESET  | Press for 5 seconds to restore the PM7300-T0 to its factory default settings.                                                      |  |
| PON    | Connect the PM7300-T0 to the Internet using a fiber cable.                                                                         |  |
| 10GbE  | Connect the PM7300-T0 to an Ethernet device such as a network switch, NAS or server. Connect a computer for initial configuration. |  |
| POWER  | Connect the power adapter and press the <b>POWER</b> button to start the PM7300-TO.                                                |  |
| ON/OFF | Press the <b>ON/OFF</b> button after connecting the power adapter to start the PM7300-TO.                                          |  |

#### 2.1.3 RESET Button

Insert a thin object into the RESET hole of the PM7300-T0 to reload the factory-default configuration file if you forget your password or IP address, or you cannot access the Web Configurator. This means that you will lose all configurations that you had previously saved. The password will be reset to the default (see the PM7300-T0 label) and the IP address will be reset to 192.168.0.1.

Figure 4 Reset Button

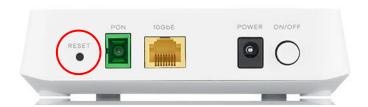

- 1 Make sure the PM7300-T0 is connected to power and the **POWER** LED is on.
- 2 Using a thin item, press the **RESET** button for more than 5 seconds.

## CHAPTER 3 The Web Configurator

#### 3.1 Overview

The Web Configurator is an HTML-based management interface that allows easy system setup and management via Internet browser. Use a browser that supports HTML5, such as Internet Explorer 11, Microsoft Edge, Mozilla Firefox, or Google Chrome. The recommended minimum screen resolution is 1024 by 768 pixels.

In order to use the Web Configurator you need to allow:

- Web browser pop-up windows from your computer.
- JavaScript (enabled by default).
- Java permissions (enabled by default).

#### 3.1.1 Accessing the Web Configurator

- 1 Make sure your PM7300-T0 hardware is properly connected (refer to the Quick Start Guide).
- 2 Launch your web browser and go to http://192.168.0.1.
- A password screen displays. To access the administrative Web Configurator and manage the PM7300-T0, type the default username **admin** and the randomly assigned default password (see the device label) in the password screen and click **Login**. If you have changed the password, enter your password and click **Login**.

Figure 5 Password Screen

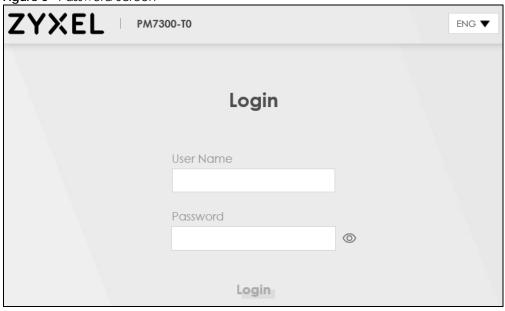

4 The following screen displays if you have not yet changed your password. Enter a new password, retype it to confirm and click **Apply**.

Figure 6 Change Password Screen

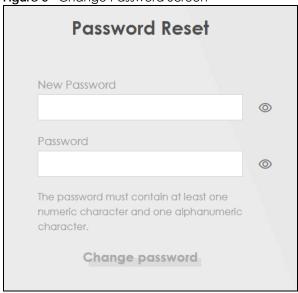

5 The Connection Status screen appears. Use this screen to configure basic Internet access and wireless settings.

Figure 7 Connection Status

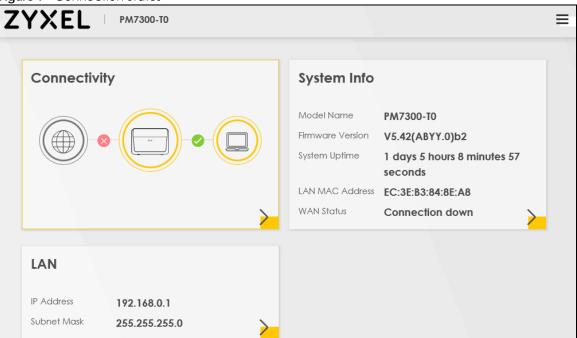

#### 3.2 Web Configurator Layout

Figure 8 Screen Layout

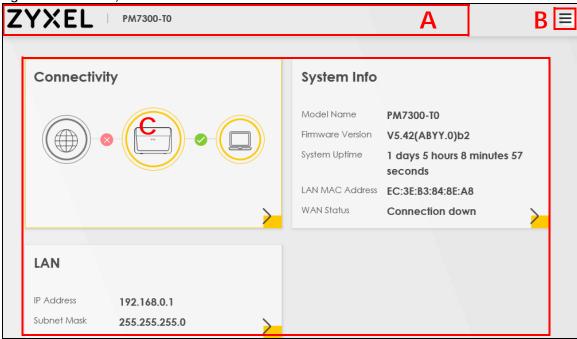

As illustrated above, the main screen is divided into these parts:

- A Title bar: this shows the Zyxel logo and device model name.
- B Menu: click this to show the navigation panel and side bar.
- C Main window: this shows the PM7300-TO's basic status information.

#### 3.2.1 Settings Icon

Click this icon ( ) to see the side bar and navigation panel.

#### 3.2.1.1 Side Bar

The side bar provides some icons on the right hand side.

Figure 9 Side Bar

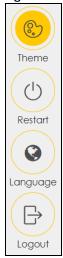

The icons provide the following functions.

Table 4 Web Configurator Icons in the Title Bar

| ICON     | DESCRIPTION                                                                                    |
|----------|------------------------------------------------------------------------------------------------|
|          | Theme: Click this icon to select a color that you prefer and apply it to the Web Configurator. |
| Theme    | Theme                                                                                          |
| meme.    |                                                                                                |
|          |                                                                                                |
| Language | Language: Select the language you prefer.                                                      |
| Restart  | Restart: Click this icon to reboot the PM7300-T0 without turning the power off.                |
| Logout   | Logout: Click this icon to log out of the Web Configurator.                                    |

#### 3.2.2 Navigation Panel

Click the menu icon ( ) to show the navigation panel. Use the menu items on the navigation panel to open screens to configure PM7300-T0 features. The following tables describe each menu item.

Table 5 Navigation Panel Summary

| LINK                 | TAB                  | FUNCTION                                                                                                    |
|----------------------|----------------------|----------------------------------------------------------------------------------------------------|
| Connection Status    |                      | This screen shows the network status of the PM7300-TO.                                                                                                    |
| Networking Setting   | 1                    |                                                                                                    |
| Broadband            | Broadband            | Use this screen to view and configure ISP parameters, WAN IP address assignment, and other advanced properties. You can also add new WAN connections.                          |
| Home Networking      | Home<br>Networking   | Use this screen to configure LAN settings.                                                                                                    |
| Security             | 1                    |                                                                                                    |
| Certificates         | Local Certificates   | Use this screen to view a summary list of certificates and manage certificates and certification requests.                                                                     |
|                      | Trusted CA           | Use this screen to view and manage the list of the trusted CAs.                                                                                                    |
| System Monitor       |                      |                                                                                                    |
| Log                  | Log                  | Use this screen to view the status of events that occurred to the PM7300-<br>T0. You can export or e-mail the logs.                                                            |
| Traffic Status       | WAN                  | Use this screen to view the status of all network traffic going through the WAN port of the PM7300-TO.                                                                         |
|                      | LAN                  | Use this screen to view the status of all network traffic going through the LAN ports of the PM7300-TO.                                                                        |
| Maintenance          |                      |                                                                                                    |
| System               | System               | Use this screen to set Host name and Domain name of the PM7300-T0.                                                                                                    |
| User Account         | User Account         | Use this screen to change the user password or add user accounts on the PM7300-T0.                                                                                             |
| Remote<br>Management | Remote<br>Management | Use this screen to view a list of public IP addresses which are allowed to access the PM7300-T0 through the services configured in the Maintenance > Remote Management screen. |
| Log Setting          | Log Setting          | Use this screen to change your PM7300-T0's log settings.                                                                                                    |
| Firmware<br>Upgrade  | Firmware<br>Upgrade  | Use this screen to upload firmware to your PM7300-TO.                                                                                                    |
| Backup/Restore       | Backup/Restore       | Use this screen to backup and restore your PM7300-T0's configuration (settings) or reset the factory default settings.                                                         |
| Reboot               | Reboot               | Use this screen to reboot the PM7300-TO without turning the power off.                                                                                                    |

#### 3.2.3 Dashboard

Use the menu items in the navigation panel on the right to open screens to configure PM7300-TO features.

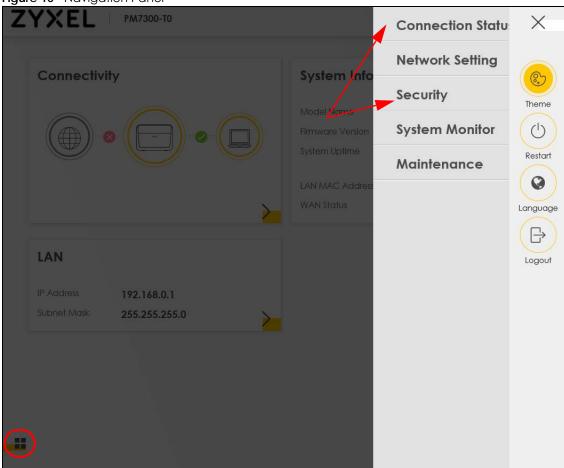

#### Figure 10 Navigation Panel

#### 3.2.4 Widget and Check Icon

Click the Widget icon ( $\blacksquare$ ) in the lower left corner to arrange the screen order. The following screen appears. Select a block and hold it to move around. Click the Check icon ( $\square$ ) in the lower left corner to save the changes.

Figure 11 Check Icon

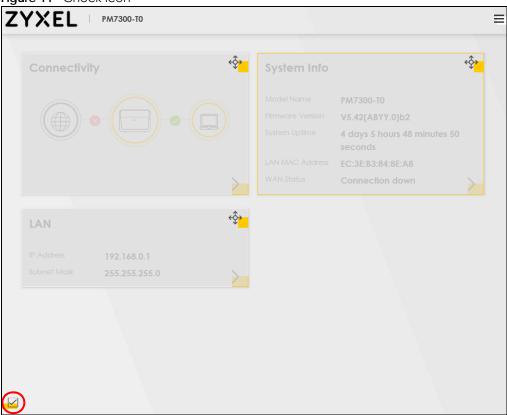

## CHAPTER 4 System Info

#### 4.1 Overview

After you log into the Web Configurator, the **System Info** screen appears. This shows basic information about the PM7300-TO.

You can expand this screen to view the WAN/LAN interface status and LAN IP address information.

#### 4.2 The System Info Screen

Use this screen to view the basic system information of the PM7300-TO.

Figure 12 System Info

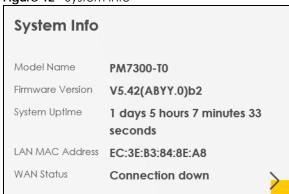

Click the Arrow icon (>) to view more information on the status of your WAN and LAN interfaces.

Figure 13 System Info: Detailed Information

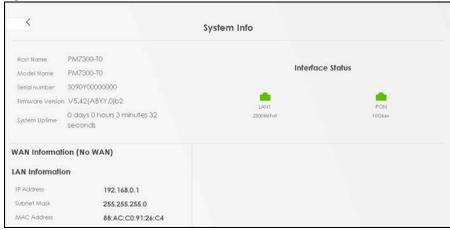

Each field is described in the following table.

Table 6 System Info: Detailed Information

| LABEL                  | DESCRIPTION                                                                                                    |  |  |
|------------------------|----------------------------------------------------------------------------------------------------|--|--|
| Host Name              | This field displays the PM7300-T0 system name. It is used for identification.                                                                                                    |  |  |
| Model Name             | This shows the model number of your PM7300-T0.                                                                                                    |  |  |
| Serial Number          | This field displays the serial number of the PM7300-TO.                                                                                                    |  |  |
| Firmware Version       | This is the current version of the firmware inside the PM7300-T0.                                                                                                    |  |  |
| System UpTime          | This field displays how long the PM7300-T0 has been running since it last started up. The PM7300-T0 starts up when you plug it in, when you restart it (Maintenance > Reboot), or when you reset it. |  |  |
| Interface Status       |                                                                                                    |  |  |
| Virtual ports are shov | vn here. You can see the ports in use and their transmission rate.                                                                                                    |  |  |
| LAN Information        |                                                                                                    |  |  |
| IP Address             | This is the current IP address of the PM7300-T0 in the LAN.                                                                                                    |  |  |
| Subnet Mask            | This is the current subnet mask in the LAN.                                                                                                    |  |  |
| MAC Address            | This shows the network adapter MAC (Media Access Control) Address of the LAN interface.                                                                                                    |  |  |

## CHAPTER 5 Broadband

#### 5.1 Overview

This chapter discusses the PM7300-T0's **Broadband** screens. Use these screens to configure your PM7300-T0 for Internet access.

A WAN (Wide Area Network) connection is an outside connection to another network or the Internet. It connects your private networks, such as a LAN (Local Area Network) and other networks, so that a computer in one location can communicate with computers in other locations.

Figure 14 LAN and WAN

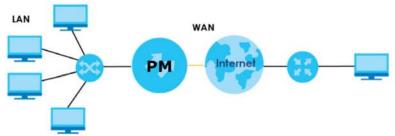

#### 5.1.1 What You Can Do in this Chapter

• Use **Broadband** screens to view, remove or add a WAN interface. You can also configure the WAN settings on the PM7300-T0 for Internet access.

#### 5.1.2 Before You Begin

You need to know your Internet access settings such as encapsulation and WAN IP address. Get this information from your ISP.

#### 5.2 Broadband Settings

Use this screen to change your PM7300-T0's Internet access settings. The summary table shows you the configured WAN services (connections) on the PM7300-T0. Use information provided by your ISP to configure WAN settings.

Click **Network Setting > Broadband** to access this screen.

Figure 15 Network Setting > Broadband

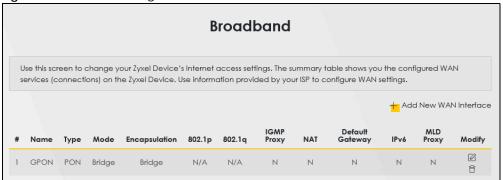

The following table describes the labels in this screen.

Table 7 Network Setting > Broadband

| LABEL                    | DESCRIPTION                                                                                                    |
|--------------------------|----------------------------------------------------------------------------------------------------|
| Add New WAN<br>Interface | Click this button to create a new connection.                                                                                                    |
| #                        | This is the index number of the entry.                                                                                                    |
| Name                     | This is the service name of the connection.                                                                                                    |
| Туре                     | This shows the types of the connections the PM7300-T0 has.                                                                                                    |
| Mode                     | This shows the connection is in bridge mode.                                                                                                    |
| Encapsulation            | This is the method of encapsulation used by this connection.                                                                                                    |
| 802.1p                   | This indicates the 802.1p priority level assigned to traffic sent through this connection. This displays N/A when there is no priority level assigned.             |
| 802.1q                   | This indicates the VLAN ID number assigned to traffic sent through this connection. This displays N/A when there is no VLAN ID number assigned.                    |
| IGMP Proxy               | This shows whether the PM7300-T0 act as an IGMP proxy on this connection.                                                                                          |
| NAT                      | This shows whether NAT is activated or not for this connection.                                                                                                    |
| Default<br>Gateway       | This shows whether the PM7300-T0 use the WAN interface of this connection as the system default gateway.                                                           |
| IPv6                     | This shows whether IPv6 is activated or not for this connection. IPv6 is not available when the connection uses the bridging service.                              |
| MLD Proxy                | This shows whether Multicast Listener Discovery (MLD) is activated or not for this connection. MLD is not available when the connection uses the bridging service. |
| Modify                   | Click the Edit icon to configure the WAN connection.                                                                                                    |
|                          | Click the <b>Delete</b> icon to remove the WAN connection.                                                                                                    |

#### 5.2.1 Add/Edit Internet Connection

Click **Add New WAN Interface** in the **Broadband** screen or the Edit icon next to an existing WAN interface to open the following screen. Use this screen to configure a WAN connection.

#### **Bridge Mode**

Click the **Add New WAN Interface** in the **Network Setting > Broadband** screen or the **Edit** icon next to the connection you want to configure. The following example screen displays when you select **Bridge** mode.

Figure 16 Network Setting > Broadband > Add/Edit New WAN Interface (Bridge Mode)

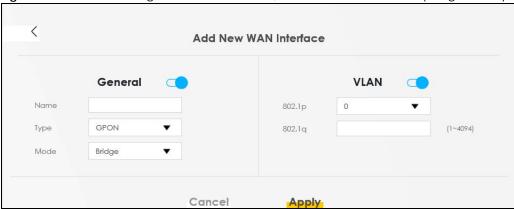

The following table describes the fields in this screen.

Table 8 Network Setting > Broadband > Add/Edit New WAN Interface (Bridge Mode)

| LABEL   | DESCRIPTION                                                                                                    |
|---------|----------------------------------------------------------------------------------------------------|
| General | Click this switch to enable or disable the interface. When the switch goes to the right, the function is enabled. Otherwise, it is not.                                     |
| Name    | Enter a service name of the connection.                                                                                                    |
|         | This field is read-only is you are editing the WAN interface.                                                                                                    |
| Туре    | This field shows a <b>GPON</b> connection.                                                                                                    |
|         | This field is read-only is you are editing the WAN interface.                                                                                                    |
| Mode    | Select <b>Bridge</b> when your ISP provides you more than one IP address and you want the connected computers to get individual IP address from ISP's DHCP server directly. |
| VLAN    | Click this switch to enable or disable VLAN on this WAN interface. When the switch goes to the right , the function is enabled. Otherwise, it is not.                       |
| 802.1p  | IEEE 802.1p defines up to 8 separate traffic types by inserting a tag into a MAC-layer frame that contains bits to define class of service.                                 |
|         | Select the IEEE 802.1p priority level (from 0 to 7) to add to traffic through this connection. The greater the number, the higher the priority level.                       |
| 802.1q  | Type the VLAN ID number (from 0 to 4094) for traffic through this connection.                                                                                               |
| Cancel  | Click Cancel to exit this screen without saving any changes.                                                                                                    |
| Apply   | Click <b>Apply</b> to save your changes.                                                                                                    |

## CHAPTER 6 Home Networking

#### 6.1 Overview

A Local Area Network (LAN) is a shared communication system to which many networking devices are connected. It is usually located in one immediate area such as a building or floor of a building.

Use the Home Networking screens to help you configure the LAN IP addresses.

#### 6.1.1 What You Need To Know

#### **IP Address**

IP addresses identify individual devices on a network. Every networking device (including computers, servers, routers, printers, etc.) needs an IP address to communicate across the network. These networking devices are also known as hosts.

#### **Subnet Mask**

Subnet masks determine the maximum number of possible hosts on a network. You can also use subnet masks to divide one network into multiple sub-networks.

#### 6.2 The Home Networking Screen

Use this screen to set the Local Area Network IP address and subnet mask of your PM7300-TO. Click **Network Setting > Home Networking**.

Follow these steps to configure your LAN settings.

- 1 Enter an IP address into the IP Address field. The IP address must be in dotted decimal notation. This will become the IP address of your PM7300-TO.
- 2 Enter the IP subnet mask into the **Subnet Mask** field. Unless instructed otherwise, it is best to leave this field alone. The Web Configurator will automatically compute a subnet mask based upon the IP address you entered.

3 Click **Apply** to save your settings.

Figure 17 Network Setting > Home Networking

|                                                |                              |          | Home            | e Net     | working      | l            |                    |                                               |
|------------------------------------------------|------------------------------|----------|-----------------|-----------|--------------|--------------|--------------------|-----------------------------------------------|
| Use this screen to set the Local Area devices. | a Network IF address and sub | net mask | of your Zyxel C | evice, Co | onfigure DHC | P settings t | o have the Zyxel D | evice or a DHCP server assign IP addresses to |
| AN IP Setup                                    |                              |          |                 |           |              |              |                    |                                               |
| IP Address                                     | 192                          |          | 168             |           | 0            | 24           | 1                  |                                               |
| Subnet Mask                                    | 255                          | - 10     | 255             |           | 255          | 55           | 0                  |                                               |
|                                                |                              |          | Cancel          |           | Appl         |              |                    |                                               |

The following table describes the fields on this screen.

Table 9 Network Setting > Home Networking

| LABEL        | DESCRIPTION                                                                                                    |  |  |
|--------------|----------------------------------------------------------------------------------------------------|--|--|
| LAN IP Setup |                                                                                                    |  |  |
| IP Address   | Enter the LAN IPv4 address you want to assign to your PM7300-T0 in dotted decimal notation, for example, 192.168.0.1 (factory default).                                                                                                    |  |  |
| Subnet Mask  | Type the subnet mask of your network in dotted decimal notation, for example 255.255.255.0 (factory default). Your PM7300-T0 automatically computes the subnet mask based on the IP Address you enter, so do not change this field unless you are instructed to do so. |  |  |
| Apply        | Click Apply to save your changes.                                                                                                    |  |  |
| Cancel       | Click Cancel to restore your previously saved settings.                                                                                                    |  |  |

## CHAPTER 7 Certificates

#### 7.1 Certificates Overview

The PM7300-T0 can use certificates (also called digital IDs) to authenticate users. Certificates are based on public-private key pairs. A certificate contains the certificate owner's identity and public key. Certificates provide a way to exchange public keys for use in authentication.

#### 7.1.1 What You Can Do in this Chapter

- The **Local Certificates** screen lets you generate certification requests and import the PM7300-T0's CA-signed certificates (Section 7.3 on page 28).
- The Trusted CA screen lets you save the certificates of trusted CAs to the PM7300-TO (Section 7.4 on page 32).

#### 7.2 What You Need to Know

The following terms and concepts may help as you read through this chapter.

#### **Certification Authority**

A Certification Authority (CA) issues certificates and guarantees the identity of each certificate owner. There are commercial certification authorities like CyberTrust or VeriSign and government certification authorities. The certification authority uses its private key to sign certificates. Anyone can then use the certification authority's public key to verify the certificates. You can use the PM7300-T0 to generate certification requests that contain identifying information and public keys and then send the certification requests to a certification authority.

#### 7.3 Local Certificates

Click **Security** > **Certificates** to open the **Local Certificates** screen. Use this screen to view the PM7300-T0's summary list of certificates, generate certification requests, and import signed certificates.

Figure 18 Security > Certificates > Local Certificates

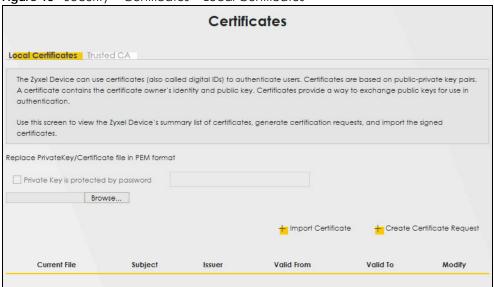

The following table describes the labels in this screen.

Table 10 Security > Certificates > Local Certificates

| LABEL                                        | DESCRIPTION                                                                                                    |  |  |  |  |
|----------------------------------------------|----------------------------------------------------------------------------------------------------|--|--|--|--|
| Private Key is<br>protected by a<br>password | Select the check box and enter the private key into the text box to store it on the PM7300-TO The private key should not exceed 63 ASCII characters (not including spaces).                                                                                        |  |  |  |  |
| Browse / Choose<br>File                      | Click <b>Browse</b> or <b>Choose File</b> to find the certificate file you want to upload.                                                                                                    |  |  |  |  |
| Import Certificate                           | Click this button to save the certificate that you have enrolled from a certification authority from your computer to the PM7300-T0.                                                                                                    |  |  |  |  |
| Create Certificate<br>Request                | Click this button to go to the screen where you can have the PM7300-T0 generate a certification request.                                                                                                    |  |  |  |  |
| Current File                                 | This field displays the name used to identify this certificate. It is recommended that you give each certificate a unique name.                                                                                                    |  |  |  |  |
| Subject                                      | This field displays identifying information about the certificate's owner, such as CN (Common Name), OU (Organizational Unit or department), O (Organization or company) and C (Country). It is recommended that each certificate have unique subject information. |  |  |  |  |
| Issuer                                       | This field displays identifying information about the certificate's issuing certification authority, such as a common name, organizational unit or department, organization or company and country.                                                                |  |  |  |  |
| Valid From                                   | This field displays the date that the certificate becomes applicable. The text displays in red and includes a <b>Not Yet Valid!</b> message if the certificate has not yet become applicable.                                                                      |  |  |  |  |
| Valid To                                     | This field displays the date that the certificate expires. The text displays in red and includes an <b>Expiring!</b> or <b>Expired!</b> message if the certificate is about to expire or has already expired.                                                      |  |  |  |  |
| Modify                                       | Click the <b>View</b> icon to open a screen with an in-depth list of information about the certificate (or certification request).                                                                                                    |  |  |  |  |
|                                              | For a certification request, click <b>Load Signed</b> to import the signed certificate.                                                                                                    |  |  |  |  |
|                                              | Click the <b>Remove</b> icon to delete the certificate (or certification request). You cannot delete a certificate that one or more features is configured to use.                                                                                                 |  |  |  |  |

#### 7.3.1 Create Certificate Request

Click Security > Certificates > Local Certificates and then Create Certificate Request to open the following screen. Use this screen to have the PM7300-T0 generate a certification request. To create a certificate signing request, you need to enter a common name, organization name, state/province name, and the two-letter country code for the certificate.

Figure 19 Create Certificate Request

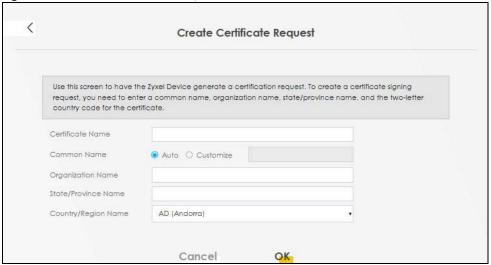

The following table describes the labels in this screen.

Table 11 Create Certificate Request

| LABEL                  | DESCRIPTION                                                                                                    |
|------------------------|----------------------------------------------------------------------------------------------------|
| Certificate<br>Name    | Type up to 63 ASCII characters (not including spaces) to identify this certificate.                                                                                                    |
| Common Name            | Select <b>Auto</b> to have the PM7300-T0 configure this field automatically. Or select <b>Customize</b> to enter it manually.                                                                                                    |
|                        | Type the IP address (in dotted decimal notation), domain name or e-mail address in the field provided. The domain name or e-mail address can be up to 63 ASCII characters. The domain name or e-mail address is for identification purposes only and can be any string. |
| Organization<br>Name   | Type up to 63 characters to identify the company or group to which the certificate owner belongs. You may use any character, including spaces, but the PM7300-T0 drops trailing spaces.                                                                                 |
| State/Province<br>Name | Type up to 32 characters to identify the state or province where the certificate owner is located. You may use any character, including spaces, but the PM7300-T0 drops trailing spaces.                                                                                |
| Country/Region<br>Name | Select a country to identify the nation where the certificate owner is located.                                                                                                    |
| Cancel                 | Click Cancel to exit this screen without saving any changes.                                                                                                    |
| OK                     | Click <b>OK</b> to save your changes.                                                                                                    |

#### 7.3.2 View Certificate Request

Click the **Edit** icon in the **Local Certificates** screen to open the following screen. Use this screen to view in-depth information about the certificate request. The **Certificate** is used to verify the authenticity of the certification authority. The **Private Key** serves as your digital signature for authentication and must be safely stored.

Figure 20 Certificate Request: View

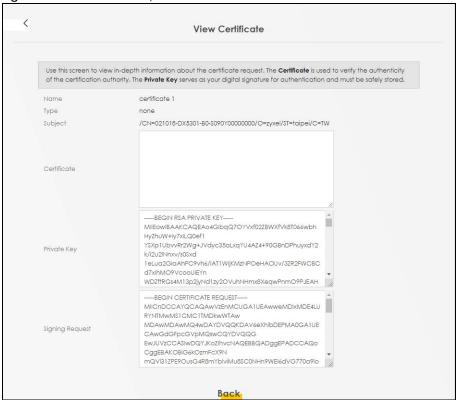

The following table describes the fields in this screen.

Table 12 Certificate Request: View

| LABEL           | DESCRIPTION                                                                                                    |  |  |  |
|-----------------|----------------------------------------------------------------------------------------------------|--|--|--|
| Name            | This field displays the identifying name of this certificate.                                                                                                    |  |  |  |
| Туре            | This field displays general information about the certificate. <b>ca</b> means that a Certification Authority signed the certificate.                                                                                                    |  |  |  |
| Subject         | This field displays information that identifies the owner of the certificate, such as Common Name (CN), Organizational Unit (OU), Organization (O) and Country (C).                                                                                                    |  |  |  |
| Certificate     | This read-only text box displays the certificate in Privacy Enhanced Mail (PEM) format. PEM uses base 64 to convert the binary certificate into a printable form.                                                                                                    |  |  |  |
|                 | You can copy and paste the certificate into an e-mail to send to friends or colleagues or you can copy and paste the certificate into a text editor and save the file on a management computer for later distribution.                                                       |  |  |  |
| Private Key     | This field displays the private key of this certificate.                                                                                                    |  |  |  |
| Signing Request | This field displays the CSR (Certificate Signing Request) information of this certificate. The CSR will be provided to a certificate authority, and it includes information about the public key, organization name, domain name, location, and country of this certificate. |  |  |  |
| Back            | Click Back to return to the previous screen.                                                                                                    |  |  |  |

#### 7.4 Trusted CA

Click **Security > Certificates > Trusted CA** to open the following screen. This screen displays a summary list of certificates of the certification authorities that you have set the PM7300-T0 to accept as trusted. The PM7300-T0 accepts any valid certificate signed by a certification authority on this list as being trustworthy; thus you do not need to import any certificate that is signed by one of these certification authorities.

Note: A maximum of 10 trusted certificates can be added.

Figure 21 Security > Certificates > Trusted CA

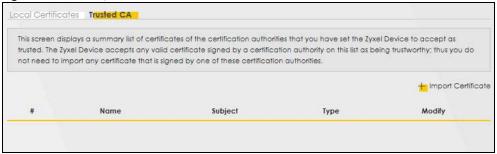

The following table describes the fields in this screen.

Table 13 Security > Certificates > Trusted CA

| LABEL                 | DESCRIPTION                                                                                                    |  |  |  |
|-----------------------|----------------------------------------------------------------------------------------------------|--|--|--|
| Import<br>Certificate | Click this button to open a screen where you can save the certificate of a certification authority nat you trust to the PM7300-TO.                                                                                                    |  |  |  |
| #                     | This is the index number of the entry.                                                                                                    |  |  |  |
| Name                  | This field displays the name used to identify this certificate.                                                                                                    |  |  |  |
| Subject               | This field displays information that identifies the owner of the certificate, such as Common Name (CN), OU (Organizational Unit or department), Organization (O), State (ST) and Country (C). It is recommended that each certificate have unique subject information. |  |  |  |
| Туре                  | This field displays general information about the certificate. <b>ca</b> means that a Certification Authority signed the certificate.                                                                                                    |  |  |  |
| Modify                | Click the <b>View</b> icon to open a screen with an in-depth list of information about the certificate (or certification request).                                                                                                    |  |  |  |
|                       | Click the <b>Remove</b> button to delete the certificate (or certification request). You cannot delete a certificate that one or more features is configured to use.                                                                                                   |  |  |  |

#### 7.4.1 View Trusted CA Certificate

Click the **View** icon in the **Trusted CA** screen to open the following screen. Use this screen to view indepth information about the certification authority's certificate. The certificate text box is read-only and can be distributed to others.

Figure 22 Trusted CA: View

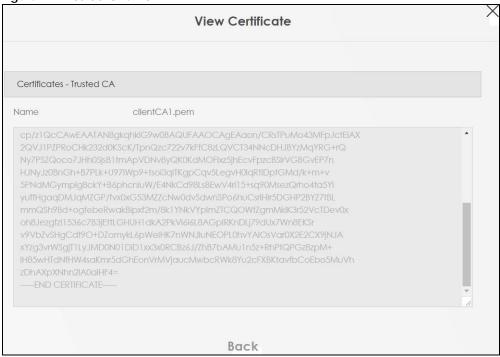

The following table describes the fields in this screen.

Table 14 Trusted CA: View

| LABEL | DESCRIPTION                                                                                                    |
|-------|----------------------------------------------------------------------------------------------------|
| Name  | This field displays the identifying name of this certificate.                                                                                                    |
|       | This read-only text box displays the certificate in Privacy Enhanced Mail (PEM) format. PEM uses base 64 to convert the binary certificate into a printable form.  You can copy and paste the certificate into an e-mail to send to friends or colleagues or you |
|       | can copy and paste the certificate into a text editor and save the file on a management computer for later distribution (via floppy disk for example).                                                                                                    |
| Back  | Click Back to return to the previous screen.                                                                                                    |

#### 7.4.2 Import Trusted CA Certificate

Click the **Import Certificate** button in the **Trusted CA** screen to open the following screen. The PM7300-T0 trusts any valid certificate signed by any of the imported trusted CA certificates. Certificates should be in one of the following formats: Binary X.509, PEM (base-64) encoded, Binary PKCS#7, or PEM (base-64) encoded PKCS#7.

Figure 23 Trusted CA: Import Certificate

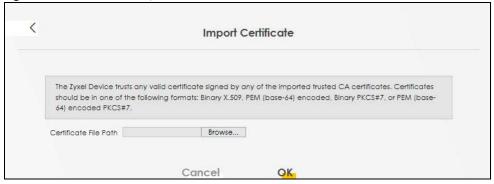

The following table describes the fields in this screen.

Table 15 Trusted CA: Import Certificate

| LABEL                    | DESCRIPTION                                                                              |
|--------------------------|------------------------------------------------------------------------------------------|
| Certificate File<br>Path | Click <b>Browse</b> or <b>Choose File</b> and select the certificate you want to upload. |
| Choose File/<br>Browse   | Click this button to find the certificate file you want to upload.                       |
| Cancel                   | Click Cancel to exit this screen without saving any changes.                             |
| OK                       | Click <b>OK</b> to save your changes.                                                    |

### CHAPTER 8 Log

#### 8.1 Overview

The Web Configurator allows you to choose which categories of events and/or alerts to have the PM7300-T0 log and then display the logs or have the PM7300-T0 send them to an administrator (as email) or to a syslog server.

#### 8.1.1 What You Can Do in this Chapter

• Use the **System Log** screen to see the system logs (Section 8.2 on page 35).

#### 8.2 The System Log Screen

Use the **System Log** screen to see the system logs. Click **System Monitor > Log** to open the **System Log** screen.

Figure 24 System Monitor > Log > System Log

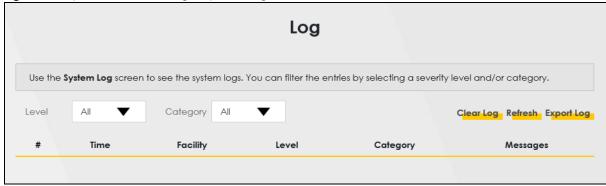

The following table describes the fields on this screen.

Table 16 System Monitor > Log > System Log

| LABEL      | DESCRIPTION                                                                                                    |
|------------|----------------------------------------------------------------------------------------------------|
| Level      | Select a severity level from the drop-down list box. This filters search results according to the severity level you have selected. When you select a severity, the PM7300-T0 searches through all logs of that severity or higher. |
| Category   | Select the type of logs to display.                                                                                                    |
| Clear Log  | Click this to delete all the logs.                                                                                                    |
| Refresh    | Click this to renew the log screen.                                                                                                    |
| Export Log | Click this to export the selected logs.                                                                                                    |
| #          | This field is a sequential value and is not associated with a specific entry.                                                                                                    |

Table 16 System Monitor > Log > System Log (continued)

| LABEL    | DESCRIPTION                                                                                                    |
|----------|----------------------------------------------------------------------------------------------------|
| Time     | This field displays the time the log was recorded.                                                                                                    |
| Facility | The log facility allows you to send logs to different files in the syslog server. Refer to the documentation of your syslog program for more details. |
| Level    | This field displays the severity level of the log that the device is to send to this syslog server.                                                   |
| Category | This field displays the type of the log.                                                                                                    |
| Messages | This field states the reason for the log.                                                                                                    |

### CHAPTER 9 Traffic Status

### 9.1 Traffic Status Overview

Use the **Traffic Status** screens to look at the network traffic status and statistics of the WAN/LAN interfaces and NAT.

### 9.1.1 What You Can Do in this Chapter

- Use the WAN screen to view the WAN traffic statistics (Section 9.2 on page 37).
- Use the LAN screen to view the LAN traffic statistics (Section 9.3 on page 38).

### 9.2 WAN Status

Click **System Monitor** > **Traffic Status** to open the **WAN** screen. The figures in this screen show the total number of bytes received and sent through the PM7300-T0's WAN interfaces. Packet statistics for each WAN interface are listed in the tables below.

**Traffic Status** WAN LAN Use the Traffic Status screens to look at the network traffic status and statistics of the WAN/LAN interfaces and NAT. The figures in this screen show the number of bytes received and sent through the Zyxel Device's WAN interface, Packet statistics for each WAN interface are listed in the tables below. Status Received 0 Byte Refresh Interval None Connected Interface Packets Sent Packets Received Data Drop Disabled Interface Packets Sent Packets Received Data Drop Drop Data

Figure 25 System Monitor > Traffic Status > WAN

The following table describes the fields in this screen.

Table 17 System Monitor > Traffic Status > WAN

| LABEL                  | DESCRIPTION                                                                    |  |
|------------------------|--------------------------------------------------------------------------------|--|
| Refresh Interval       | Select how often you want the PM7300-T0 to update this screen.                 |  |
| Connected<br>Interface | This shows the name of the WAN interface that is currently connected.          |  |
| Packets Sent           |                                                                                |  |
| Data                   | This indicates the number of transmitted packets on this interface.            |  |
| Error                  | This indicates the number of frames with errors transmitted on this interface. |  |
| Drop                   | This indicates the number of outgoing packets dropped on this interface.       |  |
| Packets Received       | d                                                                              |  |
| Data                   | This indicates the number of received packets on this interface.               |  |
| Error                  | This indicates the number of frames with errors received on this interface.    |  |
| Drop                   | This indicates the number of received packets dropped on this interface.       |  |
| Disabled<br>Interface  | This shows the name of the WAN interface that is currently disabled.           |  |
| Packets Sent           |                                                                                |  |
| Data                   | This indicates the number of transmitted packets on this interface.            |  |
| Error                  | This indicates the number of frames with errors transmitted on this interface. |  |
| Drop                   | This indicates the number of outgoing packets dropped on this interface.       |  |
| Packets Received       |                                                                                |  |
| Data                   | This indicates the number of received packets on this interface.               |  |
| Error                  | This indicates the number of frames with errors received on this interface.    |  |
| Drop                   | This indicates the number of received packets dropped on this interface.       |  |

### 9.3 LAN Status

Click **System Monitor** > **Traffic Status** > **LAN** to open the following screen. This screen allows you to view packet statistics for each LAN or WLAN interface on the PM7300-TO.

Figure 26 System Monitor > Traffic Status > LAN

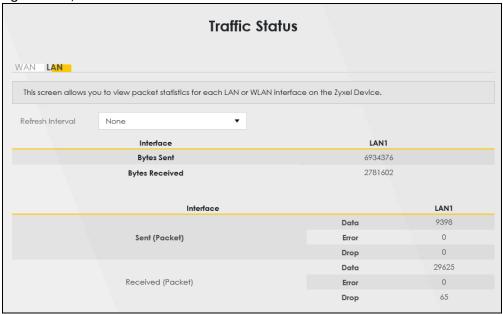

The following table describes the fields in this screen.

Table 18 System Monitor > Traffic Status > LAN

| LABEL              | DESCRIPTION                                                                    |  |
|--------------------|--------------------------------------------------------------------------------|--|
| Refresh Interval   | Select how often you want the PM7300-T0 to update this screen.                 |  |
| Interface          | This shows the LAN or wireless LAN interface on the PM7300-T0.                 |  |
| Bytes Sent         | This indicates the number of bytes transmitted on this interface.              |  |
| Bytes Received     | This indicates the number of bytes received on this interface.                 |  |
| Interface          | This shows the LAN or wireless LAN interfaces on the PM7300-TO.                |  |
| Sent (Packets)     |                                                                                |  |
| Data               | This indicates the number of transmitted packets on this interface.            |  |
| Error              | This indicates the number of frames with errors transmitted on this interface. |  |
| Drop               | This indicates the number of outgoing packets dropped on this interface.       |  |
| Received (Packets) |                                                                                |  |
| Data               | This indicates the number of received packets on this interface.               |  |
| Error              | This indicates the number of frames with errors received on this interface.    |  |
| Drop               | This indicates the number of received packets dropped on this interface.       |  |

# CHAPTER 10 System

### 10.1 Overview

On the **System** screen, you can name your PM7300-T0 (Host) and give it an associated domain name for identification purposes.

### 10.2 The System Screen

Click **Maintenance** > **System** to open the following screen. Assign a unique name to the PM7300-T0 so it can be easily recognized on your network. You can use up to 30 characters, including spaces.

Figure 27 Maintenance > System

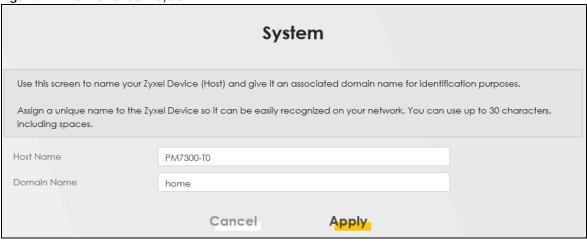

The following table describes the labels on this screen.

Table 19 Maintenance > System

| LABEL       | DESCRIPTION                                                                                                    |
|-------------|----------------------------------------------------------------------------------------------------|
| Host Name   | Type a host name for your PM7300-T0. Enter a descriptive name of up to 30 alphanumeric characters, including spaces, underscores, and dashes.                                                                                                    |
| Domain Name | Type a Domain name for your host PM7300-T0 for identification purpose. Enter a descriptive name of up to 30 alphanumeric characters. The following special characters listed in the brackets ["`<>^\$  &;\/:*?'] are not allowed in the <b>Domain Name</b> . |
| Apply       | Click <b>Apply</b> to save your changes.                                                                                                    |
| Cancel      | Click <b>Cancel</b> to abandon this screen without saving.                                                                                                    |

### CHAPTER 11 User Account

### 11.1 Overview

In the **User Account** screen, you can view the settings of the "admin" and other user accounts that you use to log in the PM7300-TO.

### 11.2 The User Account Screen

Click Maintenance > User Account to open the following screen.

Figure 28 Maintenance > User Account

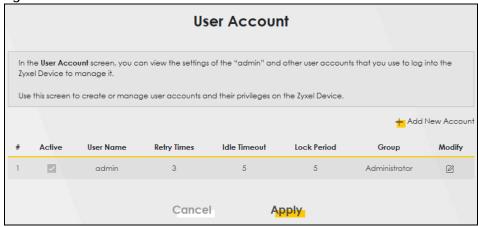

Note: The maximum number of the user account is four.

There are two of types of user accounts, Administrator and User. The table below shows the web privilege differences of **Administrator** and **User** at the time of writing.

Table 20 Administrator/User privilege differences

| LINK          | TAB               | ADMINISTRATOR | USER |
|---------------|-------------------|---------------|------|
| Configuration |                   |               |      |
|               | Connection Status | Yes           | Yes  |
| Network       |                   |               |      |
|               | Broadband         | Yes           | No   |
|               | Home Networking   | Yes           | No   |
| Security      |                   |               |      |
|               | Certificates      | Yes           | No   |

Table 20 Administrator/User privilege differences

| LINK           | TAB               | ADMINISTRATOR | USER |
|----------------|-------------------|---------------|------|
| System Monitor |                   |               |      |
|                | Log               | Yes           | Yes  |
|                | Traffic Status    | Yes           | Yes  |
| Maintenance    |                   |               |      |
|                | System            | Yes           | No   |
|                | User Account      | Yes           | Yes  |
|                | Remote Management | Yes           | Yes  |
|                | Log Setting       | Yes           | Yes  |
|                | Firmware Upgrade  | Yes           | Yes  |
|                | Backup Restore    | Yes           | Yes  |
|                | Reboot            | Yes           | Yes  |

The following table describes the labels on this screen.

Table 21 Maintenance > User Account

| LABEL              | DESCRIPTION                                                                                                    |  |
|--------------------|----------------------------------------------------------------------------------------------------|--|
| Add New<br>Account | Click this button to add a new user account.                                                                                                    |  |
| #                  | This is the index number                                                                                                    |  |
| Active             | This field indicates whether the user account is active or not.                                                                                                    |  |
|                    | Clear the check box to disable the user account. Select the check box to enable it.                                                                                                    |  |
| User Name          | This field displays the name of the account used to log into the PM7300-T0 Web Configurator.                                                                                                 |  |
| Retry Times        | This field displays the number of times consecutive wrong passwords can be entered for this account. 0 means there is no limit.                                                              |  |
| Idle Timeout       | This field displays the length of inactive time before the PM7300-T0 will automatically log the user out of the Web Configurator.                                                            |  |
| Lock Period        | This field displays the length of time a user must wait before attempting to log in again after a number of consecutive wrong passwords have been entered as defined in <b>Retry Times</b> . |  |
| Group              | This field displays whether this user has <b>Administrator</b> or <b>User</b> privileges.                                                                                                    |  |
| Modify             | Click the Edit icon to configure the entry.                                                                                                    |  |
|                    | Click the <b>Delete</b> icon to remove the entry.                                                                                                    |  |
| Apply              | Click <b>Apply</b> to save your changes back to the PM7300-T0.                                                                                                    |  |
| Cancel             | Click Cancel to restore your previously saved settings.                                                                                                    |  |

### 11.2.1 The User Account Add/Edit Screen

Click **Add New Account** or the **Modify** icon of an existing account in the **Maintenance** > **User Account** to open the following screen.

Figure 29 Maintenance > User Account > Edit

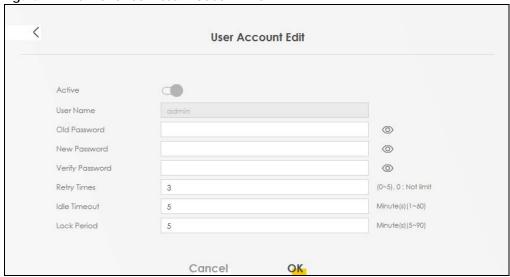

The following table describes the labels on this screen.

Table 22 Maintenance > User Account > Add/Edit

| LABEL           | DESCRIPTION                                                                                                    |  |
|-----------------|----------------------------------------------------------------------------------------------------|--|
| Active          | Click to enable (switch turns blue) or disable (switch turns gray) the user account. This field is grayed out if you are editing the logged-in account.                                                                                                    |  |
| User Name       | Enter a new name for the account (up to 15 characters). Special characters are allowed except the following: double quote (") back quote (`) apostrophe or single quote (') less than (<) greater than (>) caret or circumflex accent (^) dollar sign (\$) vertical bar ( ) ampersand (&) semicolon (;) |  |
| Old Password    | Type the default password or the existing password used to access the PM7300-T0 Web Configurator. This field only appears when editing an existing account.                                                                                                    |  |
| New Password    | Type your new system password (up to 256 characters). Note that as you type a password, the screen displays a (*) for each character you type. Click the eye icon to view the password. After you change the password, use the new password to access the PM7300-TO.                                    |  |
| Verify Password | Type the new password again for confirmation. Click the eye icon to view the password.                                                                                                    |  |
| Retry Times     | Enter the number of times consecutive wrong passwords can be entered for this account. 0 means there is no limit.                                                                                                    |  |
| Idle Timeout    | Enter the length of inactive time before the PM7300-TO will automatically log the user out of the Web Configurator.                                                                                                    |  |
| Lock Period     | Enter the length of time a user must wait before attempting to log in again after a number of consecutive wrong passwords have been entered as defined in <b>Retry Times</b> .                                                                                                    |  |
| OK              | Click <b>OK</b> to save your changes.                                                                                                    |  |
| Cancel          | Click Cancel to exit this screen without saving.                                                                                                    |  |

# CHAPTER 12 Remote Management

### 12.1 Overview

Remote management controls which services can access the PM7300-T0 in the interfaces you select.

### 12.2 The Remote Management Screen

Use this screen to configure which services can access the PM7300-T0 and which interfaces can allow them. You can also specify the port numbers the services must use to connect to the PM7300-T0. Click **Maintenance > Remote Management** to open the following screen.

Figure 30 Maintenance > Remote Management

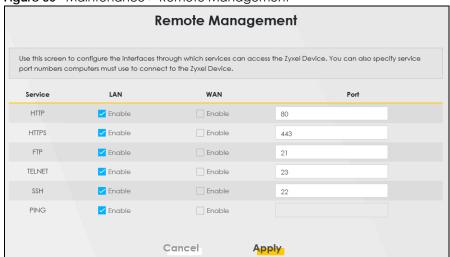

The following table describes the fields on this screen.

Table 23 Maintenance > Remote Management

| LABEL   | DESCRIPTION                                                                                                    |  |
|---------|----------------------------------------------------------------------------------------------------|--|
| Service | This is the service you may use to access the PM7300-TO.                                                                                                    |  |
| LAN     | Select the <b>Enable</b> check box for the corresponding services that you want to allow access to the PM7300-T0 from the LAN.                               |  |
| WAN     | Select the <b>Enable</b> check box for the corresponding services that you want to allow access to the PM7300-T0 from the WAN.                               |  |
| Port    | You may change the server port number for a service if needed, however you must use the same port number in order to use that service for remote management. |  |
| Apply   | Click <b>Apply</b> to save your changes back to the PM7300-TO.                                                                                               |  |
| Cancel  | Click Cancel to restore your previously saved settings.                                                                                                    |  |

### CHAPTER 13 Log Setting

### 13.1 Overview

You can configure where the PM7300-T0 sends logs and which logs and/or immediate alerts the PM7300-T0 records in the **Logs Setting** screen.

### 13.2 The Log Settings Screen

To change your PM7300-T0's log settings, click Maintenance > Log Setting. The screen appears as shown.

Figure 31 Maintenance > Log Setting

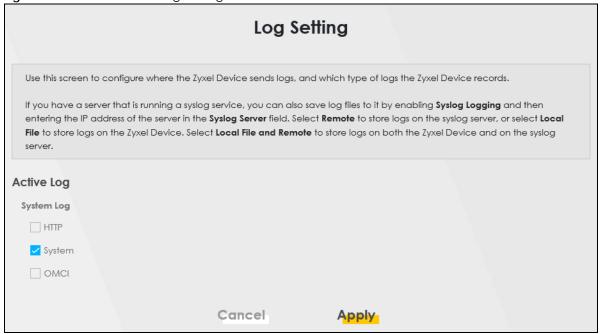

The following table describes the fields on this screen.

Table 24 Maintenance > Loa Settina

| Table 2.1 Maintenance Legiseming |                                                                                                    |  |
|----------------------------------|----------------------------------------------------------------------------------------------------|--|
| LABEL                            | DESCRIPTION                                                                                                    |  |
| Active Log                       |                                                                                                    |  |
| System Log                       | Select the categories of the system logs that you want to record.                                                   |  |
| HTTP                             | Select HTTP to record information related to the Internet Information services to monitor or troubleshoot problems. |  |
| System                           | Select <b>System</b> to record information related to the system to monitor or troubleshoot problems.               |  |

Table 24 Maintenance > Log Setting (continued)

| LABEL  | DESCRIPTION                                                                                                |
|--------|----------------------------------------------------------------------------------------------------|
| OMCI   | Select <b>OMCI</b> to record information related to the ONT Interface to monitor or troubleshoot problems. |
| Apply  | Click <b>Apply</b> to save your changes.                                                                   |
| Cancel | Click Cancel to restore your previously saved settings.                                                    |

# CHAPTER 14 Firmware Upgrade

### 14.1 Overview

This chapter explains how to upload new firmware to your PM7300-T0. You can download new firmware releases from your nearest Zyxel FTP site (or www.zyxel.com) to use to upgrade your device's performance.

Only use firmware for your device's specific model. Refer to the label on the bottom of your PM7300-T0.

### 14.2 The Firmware Screen

Click **Maintenance** > **Firmware Upgrade** to open the following screen. The upload process uses HTTP (Hypertext Transfer Protocol) and may take up to two minutes. After a successful upload, the system will reboot.

Do NOT turn off the PM7300-T0 while firmware upload is in progress.

Figure 32 Maintenance > Firmware Upgrade

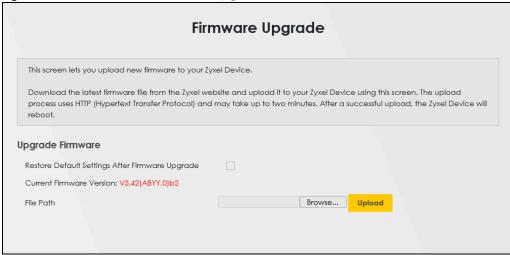

The following table describes the labels on this screen. After you see the firmware updating screen, wait two minutes before logging into the PM7300-T0 again.

Table 25 Maintenance > Firmware Upgrade

| LABEL                                                    | DESCRIPTION                                                                                                    |  |  |
|----------------------------------------------------------|----------------------------------------------------------------------------------------------------|--|--|
| Upgrade Firmwar                                          | Upgrade Firmware                                                                                                    |  |  |
| Restore Default<br>Settings After<br>Firmware<br>Upgrade | Click the check box to have the PM7300-T0 automatically reset itself after the new firmware is uploaded.                                   |  |  |
| Current<br>Firmware<br>Version                           | This is the present Firmware version and the date created.                                                                                 |  |  |
| File Path                                                | Type in the location of the file you wasn't to upload in this field or click <b>Browse</b> to find it.                                     |  |  |
| Browse                                                   | Click this to find the .bin file you want to upload. Remember that you must decompress compressed (.zip) files before you can upload them. |  |  |
| Upload                                                   | Click this to begin the upload process. This process may take up to two minutes.                                                           |  |  |

After you see the firmware updating screen, wait a few minutes before logging into the PM7300-TO again.

The PM7300-T0 automatically restarts in this time causing a temporary network disconnect. In some operating systems, you may see the following icon on your desktop.

Figure 33 Network Temporarily Disconnected

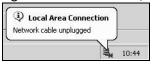

After two minutes, log in again and check your new firmware version in the **Status** screen.

If the upload was not successful, an error screen will appear. Click **OK** to go back to the **Firmware Upgrade** screen.

### CHAPTER 15 Backup/Restore

### 15.1 Overview

The **Backup/Restore** screen allows you to backup and restore device configurations. You can also reset your device settings back to the factory default.

### 15.2 The Backup/Restore Screen

Click **Maintenance** > **Backup/Restore**. Information related to factory defaults, backup configuration, and restoring configuration appears on this screen, as shown below.

Figure 34 Maintenance > Backup/Restore

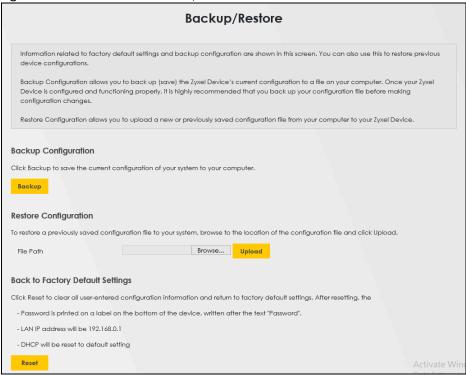

### **Backup Configuration**

Backup Configuration allows you to back up (save) the PM7300-T0's current configuration to a file on your computer. Once your PM7300-T0 is configured and functioning properly, it is highly recommended that you back up your configuration file before making configuration changes. The backup configuration file will be useful in case you need to return to your previous settings.

Click **Backup** to save the PM7300-TO's current configuration to your computer.

### **Restore Configuration**

Restore Configuration allows you to upload a new or previously saved configuration file from your computer to your PM7300-TO.

Table 26 Restore Configuration

| LABEL     | DESCRIPTION                                                                                                    |
|-----------|----------------------------------------------------------------------------------------------------|
| File Path | Type in the location of the file you want to upload in this field or click <b>Browse</b> to find it.                                  |
| Browse    | Click this to find the file you want to upload. Remember that you must decompress compressed (.ZIP) files before you can upload them. |
| Upload    | Click this to begin the upload process.                                                                                               |
| Reset     | Click this to reset your PM7300-T0 settings back to the factory default.                                                              |

### Do not turn off the PM7300-T0 while configuration file upload is in progress.

After the PM7300-T0 configuration has been restored successfully, the login screen appears. Login again to restart the PM7300-T0.

The PM7300-T0 automatically restarts in this time causing a temporary network disconnect. In some operating systems, you may see the following icon on your desktop.

Figure 35 Network Temporarily Disconnected

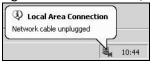

If you uploaded the default configuration file you may need to change the IP address of your computer to be in the same subnet as that of the default device IP address (192.168.0.1).

If the upload was not successful, the following screen will appear. Click **OK** to go back to the **Configuration** screen. Reset to Factory Defaults.

Click the **Reset** button to clear all user-entered configuration information and return the PM7300-T0 to its factory defaults. The following warning screen appears.

You can also press the **RESET** button on the rear panel to reset the factory defaults of your PM7300-T0. Refer to Section 1.4.6 on page 14 for more information on the **RESET** button.

### 15.3 The Reboot Screen

System restart allows you to reboot the PM7300-T0 remotely without turning the power off. You may need to do this if the PM7300-T0 hangs, for example.

Click **Maintenance** > **Reboot**. Click **Reboot** to have the PM7300-T0 reboot. This does not affect the PM7300-T0's configuration.

Figure 36 Maintenance > Reboot

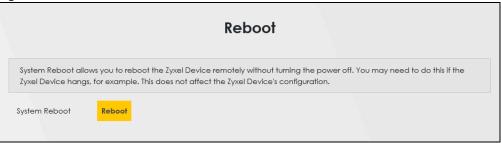

# CHAPTER 16 Troubleshooting

This chapter offers some suggestions to solve problems you might encounter. The potential problems are divided into the following categories.

- Power, Hardware Connections, and LEDs
- PM7300-T0 Access and Login
- Internet Access

### 16.1 Power, Hardware Connections, and LEDs

The PM7300-TO does not turn on. None of the LEDs turn on.

- 1 Make sure the PM7300-T0 is turned on.
- 2 Make sure you are using the power adapter or cord included with the PM7300-TO.
- 3 Make sure the power adapter or cord is connected to the PM7300-TO and plugged in to an appropriate power source. Make sure the power source is turned on.
- 4 Turn the PM7300-T0 off and on.
- 5 If the problem continues, contact the vendor.

One of the LEDs does not behave as expected.

- 1 Make sure you understand the normal behavior of the LED. See Section 2.1.1 on page 11.
- 2 Check the hardware connections.
- 3 Inspect your cables for damage. Contact the vendor to replace any damaged cables.
- 4 Turn the PM7300-T0 off and on.
- 5 If the problem continues, contact the vendor.

### 16.2 PM7300-T0 Access and Login

I forgot the IP address for the PM7300-TO.

- 1 The default LAN IP address is 192.168.0.1.
- If you changed the IP address and have forgotten it, you might get the IP address of the PM7300-T0 by looking up the IP address of the default gateway for your computer. To do this in most Windows computers, click Start > Run, enter cmd, and then enter ipconfig. The IP address of the Default Gateway might be the IP address of the PM7300-T0 (it depends on the network), so enter this IP address in your Internet browser.
- 3 If this does not work, you have to reset the device to its factory defaults. See Section 2.1.3 on page 12.

### I forgot the password.

- 1 See the label at the bottom of the PM7300-T0 for the default login names and associated passwords.
- 2 If those do not work, you have to reset the device to its factory defaults. See Section 2.1.1 on page 11.

I cannot see or access the **Login** screen in the Web Configurator.

- 1 Make sure you are using the correct IP address.
  - The default IP address is 192.168.0.1.
  - If you changed the IP address (Section 6.2 on page 26), use the new IP address.
  - If you changed the IP address and have forgotten it, see the troubleshooting suggestions for I forgot the IP address for the PM7300-TO.
- 2 Make sure your computer uses an IP address within the same subnet as the PM7300-T0.
- 3 Check the hardware connections, and make sure the LEDs are behaving as expected. See Section 2.1.1 on page 11.
- 4 Make sure your Internet browser does not block pop-up windows and has JavaScripts and Java enabled.
- 5 If it is possible to log in from another interface, check the service control settings for HTTP and HTTPS (Maintenance > Remote MGMT).
- Reset the device to its factory defaults and try to access the PM7300-T0 with the default IP address. See Section 2.1.3 on page 12.

If the problem continues, contact the network administrator or vendor, or try one of the advanced suggestions.

### **Advanced Suggestions**

- Make sure you have logged out of any earlier management sessions using the same user account even if they were through a different interface or using a different browser.
- Try to access the PM7300-T0 using another service, such as Telnet. If you can access the PM7300-T0, check the remote management settings to find out why the PM7300-T0 does not respond to HTTP.

I can see the **Login** screen, but I cannot log in to the PM7300-TO.

- 1 Make sure you have entered the password correctly. See the device label for the default login name and associated password. The field is case-sensitive, so make sure [Caps Lock] is not on.
- 2 You cannot log in to the Web Configurator while someone is using Telnet to access the PM7300-T0. Log out of the PM7300-T0 in the other session, or ask the person who is logged in to log out.
- **3** Turn the PM7300-T0 off and on.
- 4 If this does not work, you have to reset the device to its factory defaults. See Section 16.1 on page 52.

I cannot access the PM7300-T0 via Telnet.

See the troubleshooting suggestions for I cannot see or access the Login screen in the Web Configurator. Ignore the suggestions about your browser.

I cannot use FTP to upload / download the configuration file. I cannot use FTP to upload new firmware.

See the troubleshooting suggestions for I cannot see or access the Login screen in the Web Configurator. Ignore the suggestions about your browser.

### 16.3 Internet Access

I cannot access the Internet.

1 Check the hardware connections, and make sure the LEDs are behaving as expected. See the Quick Start Guide and Section 2.1.1 on page 11.

The **PON** LED is off if the optical transceiver has malfunctioned or the fiber cable is not connected or is broken or damaged enough to break the PON connection.

The LOS LED turns red if the GPON Device is not receiving an optical signal.

The LOS LED turns blinking red if the GPON Device is receiving a weak optical signal

See Section 2.1.1 on page 11 for details about the other LEDs.

- 2 Disconnect all the cables from your device and reconnect them.
- 3 If the problem continues, contact your ISP.

I cannot access the PM7300-TO anymore. I had access to the PM7300-TO, but my connection is not available anymore.

- 1 Your session with the PM7300-T0 may have expired. Try logging into the PM7300-T0 again.
- 2 Check the hardware connections, and make sure the LEDs are behaving as expected. See the Quick Start Guide and Section 2.1.1 on page 11.
- 3 Turn the PM7300-T0 off and on.
- 4 If the problem continues, contact your vendor.

# PART II Appendices

### APPENDIX A Customer Support

In the event of problems that cannot be solved by using this manual, you should contact your vendor. If you cannot contact your vendor, then contact a Zyxel office for the region in which you bought the device.

See https://www.zyxel.com/homepage.shtml and also https://www.zyxel.com/about\_zyxel/zyxel\_worldwide.shtml for the latest information.

Please have the following information ready when you contact an office.

### **Required Information**

- Product model and serial number.
- Warranty Information.
- Date that you received your device.
- Brief description of the problem and the steps you took to solve it.

### **Corporate Headquarters (Worldwide)**

### **Taiwan**

- Zyxel Communications Corporation
- https://www.zyxel.com

### Asia

### China

- Zyxel Communications (Shanghai) Corp.
   Zyxel Communications (Beijing) Corp.
   Zyxel Communications (Tianjin) Corp.
- https://www.zyxel.com/cn/zh/

### India

- Zyxel Technology India Pvt Ltd
- https://www.zyxel.com/in/en/

### Kazakhstan

- Zyxel Kazakhstan
- https://www.zyxel.kz

### Korea

- Zyxel Korea Corp.
- http://www.zyxel.kr

### Malaysia

- Zyxel Malaysia Sdn Bhd.
- http://www.zyxel.com.my

### **Pakistan**

- Zyxel Pakistan (Pvt.) Ltd.
- http://www.zyxel.com.pk

### **Philippines**

- Zyxel Philippines
- http://www.zyxel.com.ph

### **Singapore**

- Zyxel Singapore Pte Ltd.
- http://www.zyxel.com.sg

### Taiwan

- Zyxel Communications Corporation
- https://www.zyxel.com/tw/zh/

### **Thailand**

- Zyxel Thailand Co., Ltd
- https://www.zyxel.com/th/th/

### **Vietnam**

- Zyxel Communications Corporation-Vietnam Office
- https://www.zyxel.com/vn/vi

### **Europe**

### **Belarus**

- Zyxel BY
- https://www.zyxel.by

### Belgium

- Zyxel Communications B.V.
- https://www.zyxel.com/be/nl/

• https://www.zyxel.com/be/fr/

### Bulgaria

- Zyxel България
- https://www.zyxel.com/bg/bg/

### **Czech Republic**

- Zyxel Communications Czech s.r.o
- https://www.zyxel.com/cz/cs/

### **Denmark**

- Zyxel Communications A/S
- https://www.zyxel.com/dk/da/

### **Estonia**

- Zyxel Estonia
- https://www.zyxel.com/ee/et/

### **Finland**

- Zyxel Communications
- https://www.zyxel.com/fi/fi/

### **France**

- Zyxel France
- https://www.zyxel.fr

### Germany

- Zyxel Deutschland GmbH
- https://www.zyxel.com/de/de/

### Hungary

- Zyxel Hungary & SEE
- https://www.zyxel.com/hu/hu/

### Italy

- Zyxel Communications Italy
- https://www.zyxel.com/it/it/

### Latvia

- Zyxel Latvia
- https://www.zyxel.com/lv/lv/

### Lithuania

- Zyxel Lithuania
- https://www.zyxel.com/lt/lt/

### **Netherlands**

- Zyxel Benelux
- https://www.zyxel.com/nl/nl/

### Norway

- Zyxel Communications
- https://www.zyxel.com/no/no/

### **Poland**

- Zyxel Communications Poland
- https://www.zyxel.com/pl/pl/

### Romania

- Zyxel Romania
- https://www.zyxel.com/ro/ro

### Russia

- Zyxel Russia
- https://www.zyxel.com/ru/ru/

### Slovakia

- Zyxel Communications Czech s.r.o. organizacna zlozka
- https://www.zyxel.com/sk/sk/

### Spain

- Zyxel Communications ES Ltd
- https://www.zyxel.com/es/es/

### Sweden

- Zyxel Communications
- https://www.zyxel.com/se/sv/

### **Switzerland**

- Studerus AG
- https://www.zyxel.ch/de
- https://www.zyxel.ch/fr

### **Turkey**

- Zyxel Turkey A.S.
- https://www.zyxel.com/tr/tr/

### UK

- Zyxel Communications UK Ltd.
- https://www.zyxel.com/uk/en/

### Ukraine

- Zyxel Ukraine
- http://www.ua.zyxel.com

### **South America**

### **Argentina**

- Zyxel Communications Corporation
- https://www.zyxel.com/co/es/

### Brazil

- Zyxel Communications Brasil Ltda.
- https://www.zyxel.com/br/pt/

### Colombia

- Zyxel Communications Corporation
- https://www.zyxel.com/co/es/

### **Ecuador**

- Zyxel Communications Corporation
- https://www.zyxel.com/co/es/

### **South America**

- Zyxel Communications Corporation
- https://www.zyxel.com/co/es/

### Middle East

### Israel

- Zyxel Communications Corporation
- http://il.zyxel.com/

### Middle East

- Zyxel Communications Corporation
- https://www.zyxel.com/me/en/

### **North America**

### **USA**

- Zyxel Communications, Inc. North America Headquarters
- https://www.zyxel.com/us/en/

### Oceania

### Australia

- Zyxel Communications Corporation
- https://www.zyxel.com/au/en/

### Africa

### South Africa

- Nology (Pty) Ltd.
- https://www.zyxel.com/za/en/

### APPENDIX B Legal Information

### Copyright

Copyright © 2021 by Zyxel and/ or its affiliates

The contents of this publication may not be reproduced in any part or as a whole, transcribed, stored in a retrieval system, translated into any language, or transmitted in any form or by any means, electronic, mechanical, magnetic, optical, chemical, photocopying, manual, or otherwise, without the prior written permission of Zyxel and/ or affiliates.

Published by Zyxel and/ or its affiliates. All rights reserved.

### Disclaimer

Zyxel does not assume any liability arising out of the application or use of any products, or software described herein. Neither does it convey any license under its patent rights nor the patent rights of others. Zyxel further reserves the right to make changes in any products described herein without notice. This publication is subject to change without notice.

### **Regulatory Notice and Statement**

### **EUROPEAN UNION and UNITED KINGDOM**

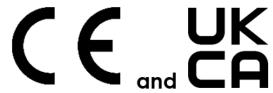

The following information applies if you use the product within the European Union and United Kingdom.

| Български<br>(Bulgarian) | С настоящото Zyxel декларира, че това оборудване е в съответствие със съществените изисквания и другите приложими разпоредбите на Директива 2014/53/EC.                                                                                                    |  |  |
|--------------------------|----------------------------------------------------------------------------------------------------|--|--|
|                          | National Restrictions                                                                                                    |  |  |
|                          | <ul> <li>The Belgian Institute for Postal Services and Telecommunications (BIPT) must be notified of any outdoor wireless link having a range exceeding 300 meters. Please check http://www.bipt.be for more details.</li> <li>Draadloze verbindingen voor buitengebruik en met een reikwijdte van meer dan 300 meter dienen aangemeld te worden bij het Belgisch Instituut voor postdiensten en telecommunicatie (BIPT). Zie http://www.bipt.be voor meer gegevens.</li> <li>Les liaisons sans fil pour une utilisation en extérieur d'une distance supérieure à 300 mètres doivent être notifiées à l'Institut Belge des services Postaux et des Télécommunications (IBPT). Visitez http://www.ibpt.be pour de plus amples détails.</li> </ul> |  |  |
| Español<br>(Spanish)     | Por medio de la presente Zyxel declara que el equipo cumple con los requisitos esenciales y cualesquiera otras disposiciones aplicables o exigibles de la Directiva 2014/53/UE                                                                                                    |  |  |
| Čeština<br>(Czech)       | Zyxel tímto prohlašuje, že tento zařízení je ve shodě se základními požadavky a dalšími příslušnými ustanoveními směrnice 2014/53/EU.                                                                                                    |  |  |
| Dansk (Danish)           | Undertegnede Zyxel erklærer herved, at følgende udstyr udstyr overholder de væsentlige krav og øvrige relevante krav i direktiv 2014/53/EU.                                                                                                    |  |  |
|                          | National Restrictions                                                                                                    |  |  |
|                          | In Denmark, the band 5150 - 5350 MHz is also allowed for outdoor usage.     I Danmark må frekvensbåndet 5150 - 5350 også anvendes udendørs.                                                                                                    |  |  |
| Deutsch<br>(German)      | Hiermit erklärt Zyxel, dass sich das Gerät Ausstattung in Übereinstimmung mit den grundlegenden Anforderungen und den<br>übrigen einschlägigen Bestimmungen der Richtlinie 2014/53/EU befindet.                                                                                                    |  |  |
| Eesti keel<br>(Estonian) | Käesolevaga kinnitab Zyxel seadme seadmed vastavust direktiivi 2014/53/EL põhinõuetele ja nimetatud direktiivist tulenevatele teistele asjakohastele sätetele.                                                                                                    |  |  |
| Ελληνικά<br>(Greek)      | ΜΕ ΤΗΝ ΠΑΡΟΥΣΑ ΖΥΧΕΙ ΔΗΛΩΝΕΙ ΟΤΙ εξοπλισμός ΣΥΜΜΟΡΦΩΝΕΤΑΙ ΠΡΟΣ ΤΙΣ ΟΥΣΙΩΔΕΙΣ ΑΠΑΙΤΗΣΕΙΣ ΚΑΙ ΤΙΣ ΛΟΙΠΕΣ ΣΧΕΤΙΚΕΣ<br>ΔΙΑΤΑΞΕΙΣ ΤΗΣ ΟΔΗΓΙΑΣ 2014/53/ΕΕ.                                                                                                    |  |  |
| English                  | Hereby, Zyxel declares that this device is in compliance with the essential requirements and other relevant provisions of Directive 2014/53/EU.                                                                                                    |  |  |
| Français<br>(French)     | Par la présente Zyxel déclare que l'appareil équipements est conforme aux exigences essentielles et aux autres dispositions pertinentes de la directive 2014/53/UE.                                                                                                    |  |  |

| Hrvatski<br>(Croatian)         | Zyxel ovime izjavljuje da je radijska oprema tipa u skladu s Direktivom 2014/53/UE.                                                                                                    |
|--------------------------------|----------------------------------------------------------------------------------------------------|
| Íslenska<br>(Icelandic)        | Hér með lýsir, Zyxel því yfir að þessi búnaður er í samræmi við grunnkröfur og önnur viðeigandi ákvæði tilskipunar 2014/53/<br>UE.                                                                                                    |
| Italiano (Italian)             | Con la presente Zyxel dichiara che questo attrezzatura è conforme ai requisiti essenziali ed alle altre disposizioni pertinenti stabilite dalla direttiva 2014/53/UE.                                                                                                    |
|                                | National Restrictions                                                                                                    |
|                                | This product meets the National Radio Interface and the requirements specified in the National Frequency Allocation Table for Italy. Unless this wireless LAN product is operating within the boundaries of the owner's property, its use requires a "general authorization." Please check http://www.sviluppoeconomico.gov.it/ for more details.  Questo prodotto è conforme alla specifiche di Interfaccia Radio Nazionali e rispetta il Piano Nazionale di ripartizione delle frequenze in Italia. Se non viene installato all "interno del proprio fondo, l'utilizzo di prodotti Wireless LAN richiede una "Autorizzazione Generale". Consultare http://www.sviluppoeconomico.gov.it/ per maggiori dettagli. |
| Latviešu valoda                | Ar šo Zyxel deklarē, ka iekārtas atbilst Direktīvas 2014/53/ES būtiskajām prasībām un citiem ar to saistītajiem noteikumiem.                                                                                                    |
| (Latvian)                      | National Restrictions                                                                                                    |
|                                | <ul> <li>The outdoor usage of the 2.4 GHz band requires an authorization from the Electronic Communications Office. Please check http://www.esd.lv for more details.</li> <li>2.4 GHz frekvenèu joslas izmantoðanai ârpus telpâm nepiecieðama afïauja no Elektronisko sakaru direkcijas. Vairâk informācijas: http://www.esd.lv.</li> </ul>                                                                                                    |
| Lietuvių kalba<br>(Lithuanian) | Šiuo Zyxel deklaruoja, kad šis įranga atitinka esminius reikalavimus ir kitas 2014/53/ES Direktyvos nuostatas.                                                                                                    |
| Magyar<br>(Hungarian)          | Alulírott, Zyxel nyilatkozom, hogy a berendezés megfelel a vonatkozó alapvető követelményeknek és az 2014/53/EU irányelv egyéb előírásainak.                                                                                                    |
| Malti (Maltese)                | Hawnhekk, Zyxel, jiddikjara li dan tagħmir jikkonforma mal-ħtiģijiet essenzjali u ma provvedimenti oħrajn relevanti li hemm fid-Dirrettiva 2014/53/UE.                                                                                                    |
| Nederlands<br>(Dutch)          | Hierbij verklaart Zyxel dat het toestel uitrusting in overeenstemming is met de essentiële eisen en de andere relevante<br>bepalingen van richtlijn 2014/53/EU.                                                                                                    |
| Polski (Polish)                | Niniejszym Zyxel oświadcza, że sprzęt jest zgodny z zasadniczymi wymogami oraz pozostałymi stosownymi postanowieniami Dyrektywy 2014/53/UE.                                                                                                    |
| Português<br>(Portuguese)      | Zyxel declara que este equipamento está conforme com os requisitos essenciais e outras disposições da Directiva 2014/53/<br>UE.                                                                                                    |
| Română<br>(Romanian)           | Prin prezenta, Zyxel declară că acest echipament este în conformitate cu cerințele esențiale și alte prevederi relevante ale Directivei 2014/53/UE.                                                                                                    |
| Slovenčina<br>(Slovak)         | Zyxel týmto vyhlasuje, že zariadenia spĺňa základné požiadavky a všetky príslušné ustanovenia Smernice 2014/53/EÚ.                                                                                                    |
| Slovenščina<br>(Slovene)       | Zyxel izjavlja, da je ta oprema v skladu z bistvenimi zahtevami in ostalimi relevantnimi določili direktive 2014/53/EU.                                                                                                    |
| Suomi (Finnish)                | Zyxel vakuuttaa täten että laitteet tyyppinen laite on direktiivin 2014/53/EU oleellisten vaatimusten ja sitä koskevien direktiivin muiden ehtojen mukainen.                                                                                                    |
| Svenska<br>(Swedish)           | Härmed intygar Zyxel att denna utrustning står I överensstämmelse med de väsentliga egenskapskrav och övriga relevanta bestämmelser som framgår av direktiv 2014/53/EU.                                                                                                    |
| Norsk<br>(Norwegian)           | Erklærer herved Zyxel at dette utstyret er I samsvar med de grunnleggende kravene og andre relevante bestemmelser I direktiv 2014/53/EU.                                                                                                    |

### Notes:

- Although Norway, Switzerland and Liechtenstein are not EU member states, the EU Directive 2014/53/EU has also been implemented in those countries.

  The regulatory limits for maximum output power are specified in EIRP. The EIRP level (in dBm) of a device can be calculated by adding the gain of the antenna used (specified in dBi) to the output power available at the connector (specified in dBm).

### List of national codes

| COUNTRY        | ISO 3166 2 LETTER CODE | COUNTRY        | ISO 3166 2 LETTER CODE |
|----------------|------------------------|----------------|------------------------|
| Austria        | AT                     | Liechtenstein  | LI                     |
| Belgium        | BE                     | Lithuania      | LT                     |
| Bulgaria       | BG                     | Luxembourg     | LU                     |
| Croatia        | HR                     | Malta          | MT                     |
| Cyprus         | CY                     | Netherlands    | NL                     |
| Czech Republic | CZ                     | Norway         | NO                     |
| Denmark        | DK                     | Poland         | PL                     |
| Estonia        | EE                     | Portugal       | PT                     |
| Finland        | FI                     | Romania        | RO                     |
| France         | FR                     | Serbia         | RS                     |
| Germany        | DE                     | Slovakia       | SK                     |
| Greece         | GR                     | Slovenia       | SI                     |
| Hungary        | HU                     | Spain          | ES                     |
| Iceland        | IS                     | Switzerland    | CH                     |
| Ireland        | IE                     | Sweden         | SE                     |
| Italy          | IT                     | Turkey         | TR                     |
| Latvia         | LV                     | United Kingdom | GB                     |

### **Safety Warnings**

- Do not use this product near water, for example, in a wet basement or near a swimming pool.
- Do not expose your device to dampness, dust or corrosive liquids.
- · Do not store things on the device.
- Do not obstruct the device ventilation slots as insufficient airflow may harm your device. For example, do not place the device in an
  enclosed space such as a box or on a very soft surface such as a bed or sofa.
- Do not install, use, or service this device during a thunderstorm. There is a remote risk of electric shock from lightning.
- Connect ONLY suitable accessories to the device.
- Do not open the device or unit. Opening or removing covers can expose you to dangerous high voltage points or other risks.
- · Only qualified service personnel should service or disassemble this device. Please contact your vendor for further information.
- Make sure to connect the cables to the correct ports.
- Place connecting cables carefully so that no one will step on them or stumble over them.
- Always disconnect all cables from this device before servicing or disassembling.
- Do not remove the plug and connect it to a power outlet by itself; always attach the plug to the power adaptor first before connecting it to a power outlet.
- Do not allow anything to rest on the power adaptor or cord and do NOT place the product where anyone can walk on the power adaptor or cord.
- Please use the provided or designated connection cables/power cables/ adaptors. Connect it to the right supply voltage (for example, 110V AC in North America or 230V AC in Europe). If the power adaptor or cord is damaged, it might cause electrocution. Remove it from the device and the power source, repairing the power adapter or cord is prohibited. Contact your local vendor to order a new one.
- Do not use the device outside, and make sure all the connections are indoors. There is a remote risk of electric shock from lightning.
- CAUTION: Risk of explosion if battery is replaced by an incorrect type, dispose of used batteries according to the instruction. Dispose them at
  the applicable collection point for the recycling of electrical and electronic devices. For detailed information about recycling of this
  product, please contact your local city office, your household waste disposal service or the store where you purchased the product.
- The following warning statements apply, where the disconnect device is not incorporated in the device or where the plug on the power supply cord is intended to serve as the disconnect device,
  - For permanently connected devices, a readily accessible disconnect device shall be incorporated external to the device;
  - For pluggable devices, the socket-outlet shall be installed near the device and shall be easily accessible.
- CLASS 1 LASER PRODUCT
- APPAREIL À LASER DE CLASS 1
- PRODUCT COMPLIES WITH 21 CFR 1040.10 AND 1040.11.
- PRODUIT CONFORME SELON 21 CFR 1040.10 ET 1040.11.

### **Environment Statement**

### **ErP (Energy-related Products)**

Zyxel products put on the EU and United Kingdom market in compliance with the requirement of the European Parliament and the Council published Directive 2009/125/EC and UK regulation establishing a framework for the setting of ecodesign requirements for energy-related products (recast), so called as "ErP Directive (Energy-related Products directive) as well as ecodesign requirement laid down in applicable implementing measures, power consumption has satisfied regulation requirements which are:

- Network standby power consumption < 8W, and/or</li>
- Off mode power consumption < 0.5W, and/or</li>
- Standby mode power consumption < 0.5W.</li>

(Wireless settings, please refer to the chapter about wireless settings for more detail.)

### Disposal and Recycling Information

The symbol below means that according to local regulations your product and/or its battery shall be disposed of separately from domestic waste. If this product is end of life, take it to a recycling station designated by local authorities. At the time of disposal, the separate collection of your product and/or its battery will help save natural resources and ensure that the environment is sustainable development.

Die folgende Symbol bedeutet, dass Ihr Produkt und/oder seine Batterie gemäß den örtlichen Bestimmungen getrennt vom Hausmüll entsorgt werden muss. Wenden Sie sich an eine Recyclingstation, wenn dieses Produkt das Ende seiner Lebensdauer erreicht hat. Zum Zeitpunkt der Entsorgung wird die getrennte Sammlung von Produkt und/oder seiner Batterie dazu beitragen, natürliche Ressourcen zu sparen und die Umwelt und die menschliche Gesundheit zu schützen.

El símbolo de abajo indica que según las regulaciones locales, su producto y/o su batería deberán depositarse como basura separada de la doméstica. Cuando este producto alcance el final de su vida útil, llévelo a un punto limpio. Cuando llegue el momento de desechar el producto, la recogida por separado éste y/o su batería ayudará a salvar los recursos naturales y a proteger la salud humana y medioambiental.

Le symbole ci-dessous signifie que selon les réglementations locales votre produit et/ou sa batterie doivent être éliminés séparément des ordures ménagères. Lorsque ce produit atteint sa fin de vie, amenez-le à un centre de recyclage. Au moment de la mise au rebut, la collecte séparée de votre produit et/ou de sa batterie aidera à économiser les ressources naturelles et protéger l'environnement et la santé humaine.

Il simbolo sotto significa che secondo i regolamenti locali il vostro prodotto e/o batteria deve essere smaltito separatamente dai rifiuti domestici. Quando questo prodotto raggiunge la fine della vita di servizio portarlo a una stazione di riciclaggio. Al momento dello smaltimento, la raccolta separata del vostro prodotto e/o della sua batteria aiuta a risparmiare risorse naturali e a proteggere l'ambiente e la salute umana.

Symbolen innebär att enligt lokal lagstiftning ska produkten och/eller dess batteri kastas separat från hushållsavfallet. När den här produkten når slutet av sin livslängd ska du ta den till en återvinningsstation. Vid tiden för kasseringen bidrar du till en bättre miljö och mänsklig hälsa genom att göra dig av med den på ett återvinningsställe.

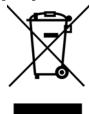

### 台灣

安全警告 - 為了您的安全,請先閱讀以下警告及指示:

- 請勿將此產品接近水、火焰或放置在高溫的環境。
- 避免設備接觸
  - 任何液體 切勿讓設備接觸水、雨水、高濕度、污水腐蝕性的液體或其他水份。
  - 灰塵及污物 切勿接觸灰塵、污物、沙土、食物或其他不合適的材料。
- 雷雨天氣時,不要安裝,使用或維修此設備。有遭受電擊的風險。
- 切勿重摔或撞擊設備,並勿使用不正確的電源變壓器。
- 若接上不正確的電源變壓器會有爆炸的風險。
- 請勿隨意更換產品內的電池。
- 如果更換不正確之電池型式,會有爆炸的風險,請依製造商說明書處理使用過之電池。
- 請將廢電池丟棄在適當的電器或電子設備回收處。
- 請勿將設備解體。
- 請勿阻礙設備的散熱孔,空氣對流不足將會造成設備損害。
- 請插在正確的電壓供給插座 (如:北美/台灣電壓 110V AC,歐洲是 230V AC)。
- 假若電源變壓器或電源變壓器的纜線損壞,請從插座拔除,若您還繼續插電使用,會有觸電死亡的風險。
- 請勿試圖修理電源變壓器或電源變壓器的纜線,若有毀損,請直接聯絡您購買的店家,購買一個新的電源變壓器。
- 請勿將此設備安裝於室外,此設備僅適合放置於室內。
- 請勿隨一般垃圾丟棄。
- 請參閱產品背貼上的設備額定功率。
- 請參考產品型錄或是彩盒上的作業溫度。
- 產品沒有斷電裝置或者採用電源線的插頭視為斷電裝置的一部分,以下警語將適用:
  - 對永久連接之設備, 在設備外部須安裝可觸及之斷電裝置;
  - 對插接式之設備, 插座必須接近安裝之地點而且是易於觸及的。

### **About the Symbols**

Various symbols are used in this product to ensure correct usage, to prevent danger to the user and others, and to prevent property damage. The meaning of these symbols are described below. It is important that you read these descriptions thoroughly and fully understand the contents.

### **Explanation of the Symbols**

| SYMBOL | EXPLANATION                                                                                                    |
|--------|----------------------------------------------------------------------------------------------------|
| $\sim$ | Alternating current (AC):  AC is an electric current in which the flow of electric charge periodically reverses direction.                                   |
| ===    | Direct current (DC): DC if the unidirectional flow or movement of electric charge carriers.                                                                  |
| 4      | Earth; ground:  A wiring terminal intended for connection of a Protective Earthing Conductor.                                                                |
|        | Class II equipment:  The method of protection against electric shock in the case of class II equipment is either double insulation or reinforced insulation. |

### Viewing Certifications

Go to <a href="http://www.zyxel.com">http://www.zyxel.com</a> to view this product's documentation and certifications.

### **Zyxel Limited Warranty**

Zyxel warrants to the original end user (purchaser) that this product is free from any defects in material or workmanship for a specific period (the Warranty Period) from the date of purchase. The Warranty Period varies by region. Check with your vendor and/or the authorized Zyxel local distributor for details about the Warranty Period of this product. During the warranty period, and upon proof of purchase, should the product have indications of failure due to faulty workmanship and/or materials, Zyxel will, at its discretion, repair or replace the defective products or components without charge for either parts or labor, and to whatever extent it shall deem necessary to restore the product or components to proper operating condition. Any replacement will consist of a new or re-manufactured functionally equivalent product of equal or higher value, and will be solely at the discretion of Zyxel. This warranty shall not apply if the product has been modified, misused, tampered with, damaged by an act of God, or subjected to abnormal working conditions.

### Note

Repair or replacement, as provided under this warranty, is the exclusive remedy of the purchaser. This warranty is in lieu of all other warranties, express or implied, including any implied warranty of merchantability or fitness for a particular use or purpose. Zyxel shall in no event be held liable for indirect or consequential damages of any kind to the purchaser.

To obtain the services of this warranty, contact your vendor. You may also refer to the warranty policy for the region in which you bought the device at http://www.zyxel.com/web/support\_warranty\_info.php.

### Registration

Register your product online at www.zyxel.com to receive email notices of firmware upgrades and related information.

### **Trademarks**

ZyNOS (Zyxel Network Operating System) and ZON (Zyxel One Network) are registered trademarks of Zyxel Communications, Inc. Other trademarks mentioned in this publication are used for identification purposes only and may be properties of their respective owners.

### **Open Source Licenses**

This product may contain in part some free software distributed under GPL license terms and/or GPL-like licenses.

To request the source code covered under these licenses, please go to: https://service-provider.zyxel.com/global/en/gpl-oss-software-notice

### Index

| Α                                                                                                    | copyright 63 creating certificates 30                                                   |  |  |
|----------------------------------------------------------------------------------------------------|-----------------------------------------------------------------------------------------|--|--|
| administrator password 15                                                                                       | customer support 57                                                                     |  |  |
| В                                                                                                    | D                                                                                       |  |  |
| backup configuration 49 bandwidth capacity cable type 9 Bridge mode 24                                          | digital IDs 28 disclaimer 63 distance maximum cable type 9                              |  |  |
| broadband 23 Broadband screen overview 23                                                                       | F                                                                                       |  |  |
| С                                                                                                    | fiber 12, 55 firmware 47 version 22 FTP 10                                              |  |  |
| CA <b>28</b> , <b>32</b>                                                                                        |                                                                                         |  |  |
| cable type Ethernet 9 certificate                                                                               | I                                                                                       |  |  |
| factory default 29 certificates 28 authentication 28 CA creating 30 public key 28 replacing 29 storage space 29 | Internet connection<br>add or edit 24<br>IP address 26<br>IPv6<br>prefix delegation 23  |  |  |
| Certification Authority 28                                                                                      | L                                                                                       |  |  |
| Certification Authority, see CA                                                                                 | _                                                                                       |  |  |
| certifications 65 viewing 67 configuration backup 49 reset 50 restoring 50 contact information 57               | LAN 26 IP address 26 status 22 subnet mask 26 login 14 passwords 14, 15 loas 35, 37, 45 |  |  |

| M                                    | LAN <b>22</b>                     |
|--------------------------------------|-----------------------------------|
|                                      | subnet mask 26                    |
| managing the device                  | system                            |
| good habits 10                       | firmware 47                       |
| multi-gigabit 9                      | version 22                        |
|                                      | passwords 14, 15                  |
|                                      | status <b>21</b><br>LAN <b>22</b> |
| N                                    | LAN ZZ                            |
| •                                    |                                   |
| network disconnect                   | <b>T</b>                          |
| temporary 48                         | Т                                 |
| Network Map 21                       |                                   |
| network map 18                       | trademarks 67                     |
|                                      | transmission speed                |
|                                      | cable type 9                      |
| 0                                    |                                   |
| O                                    |                                   |
| OMCI 46                              | U                                 |
| OMCI 40                              |                                   |
|                                      | upgrading firmware 47             |
| _                                    |                                   |
| P                                    |                                   |
|                                      | W                                 |
| passwords 14, 15                     |                                   |
| PON <b>9</b> , <b>12</b> , <b>55</b> | WAN                               |
| prefix delegation 23                 | Wide Area Network, see WAN 23     |
| product registration 67              | warranty 67                       |
|                                      | note 67                           |
|                                      | web configurator                  |
| R                                    | login 14                          |
| N.                                   | passwords <b>14</b> , <b>15</b>   |
| registration                         |                                   |
| product 67                           |                                   |
| reset 50                             | Z                                 |
| RESET Button 12                      | _                                 |
| restart 50                           | Zyxel Device                      |
| restoring configuration 50           | managing 9                        |
| residing configuration 50            | managing 3                        |
|                                      |                                   |
| e                                    |                                   |
| S                                    |                                   |
| sonice geography 44                  |                                   |
| service access control 44            |                                   |
| status 21                            |                                   |
| firmware version 22                  |                                   |